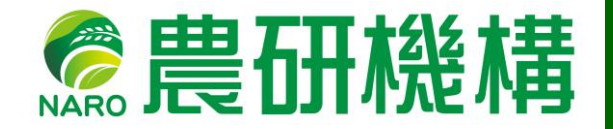

# **種苗管理センター 依頼検査受付システム ご利用マニュアル Ver. 1.0(2024年1月)**

NARD<br>NARO

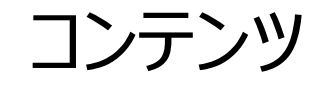

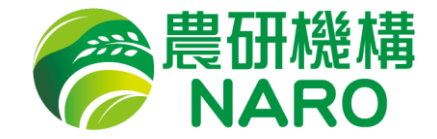

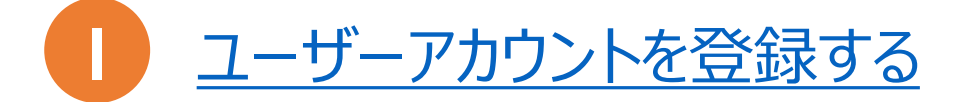

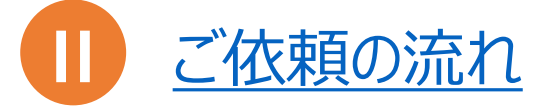

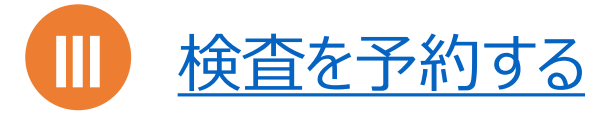

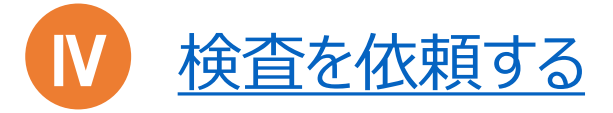

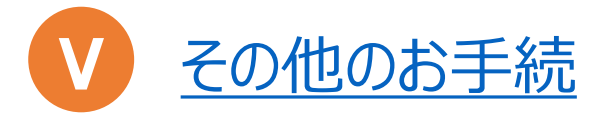

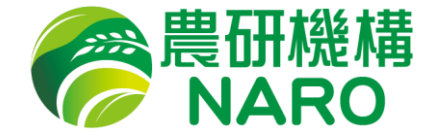

## <span id="page-2-0"></span>Ⅰ ユーザーアカウントを登録する

検査依頼に関する情報が受信できるメールアドレスをご準備の上、次のページ からの手順に沿ってユーザー登録をお願いします。

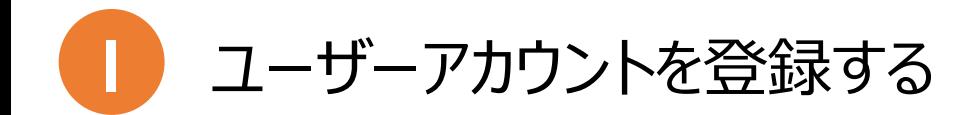

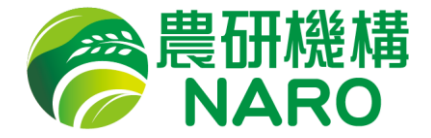

## ① <https://seedtest.ncss.naro.go.jp/>にアクセスし、「ユーザー登録」 をクリックします。

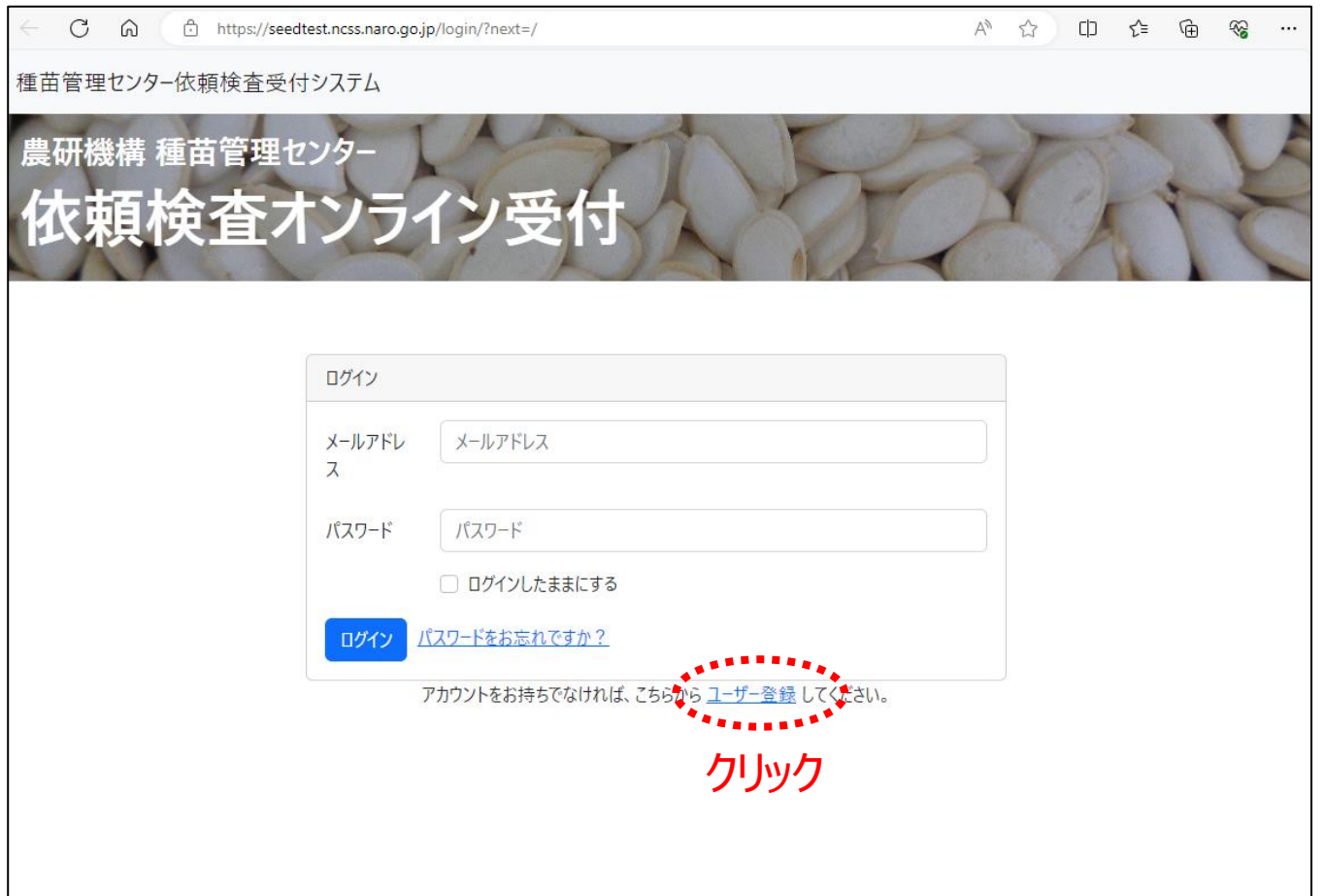

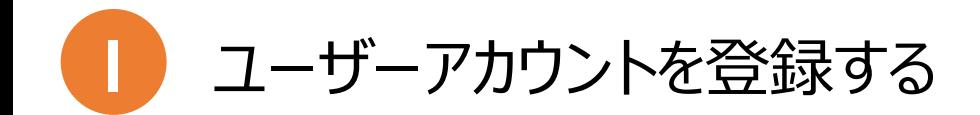

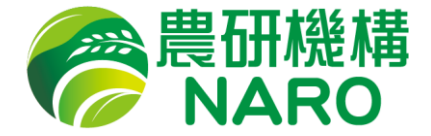

## 入力欄にお客様のメールアドレスをご入力の上、「送信する」ボタンをク リックしてください。本登録用のメールが送信されます。

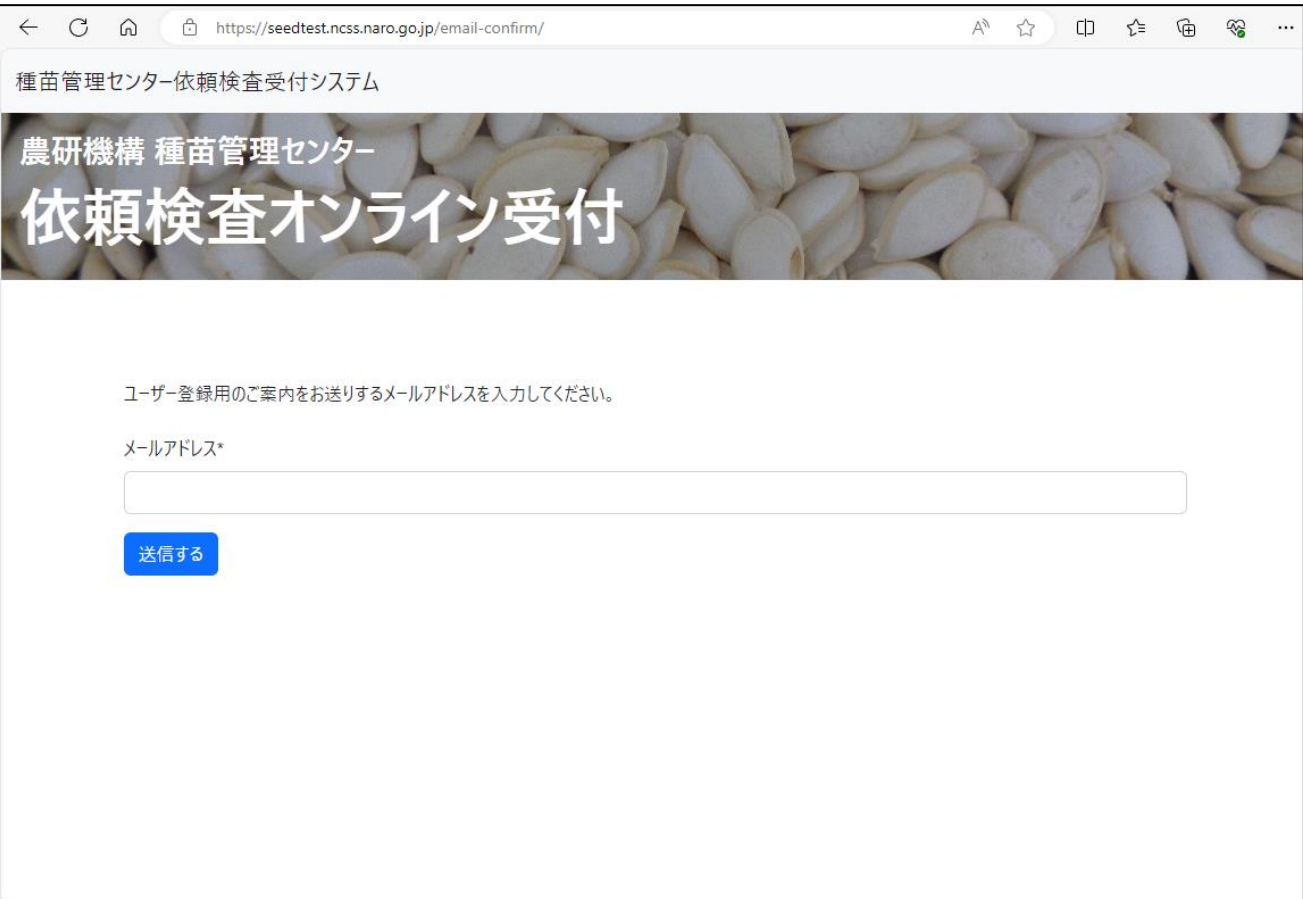

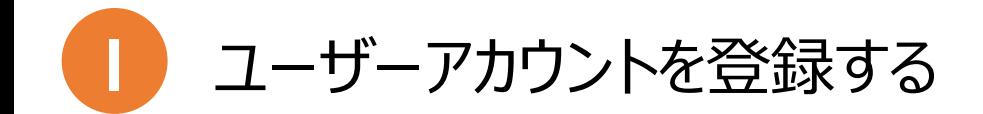

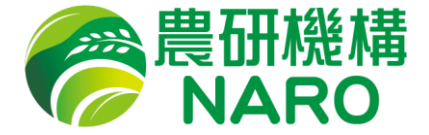

## ② 受信したメールの本登録用URLをクリックして本登録画面を開き、入力 欄にお客様の情報をご入力の上、登録ボタンをクリックしてください。英 名などを使用しない場合は「0」を入力してください。

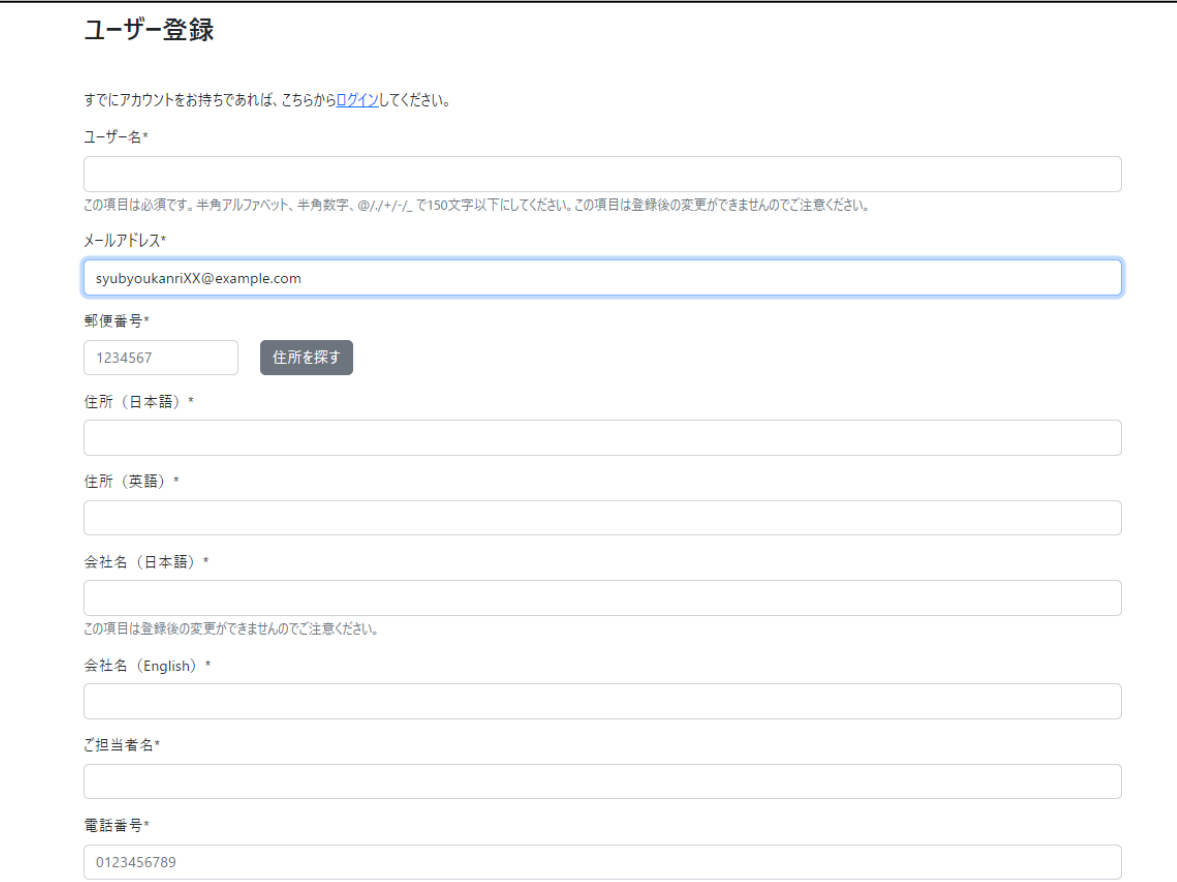

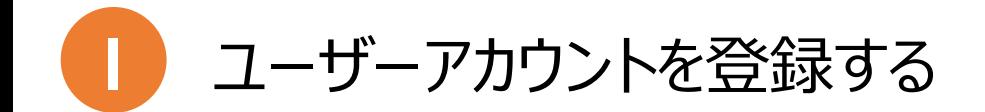

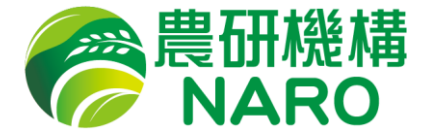

③ 種苗管理センターで登録情報の確認※が終わるまでしばらくお待ちくださ い。確認が終わると登録完了のメールが届き、その時点からアカウントが 利用可能になります。

※土日祝日・夜間の場合は翌営業日の確認となりますのでご了承ください。

件名:[種苗検査依頼業務システム]ユーザー登録完了のお知らせ

メール内容: YYYYYYYY社 XXXXXXXX 様

(種苗検査依頼業務システムからの自動送信メールです。ユーザー登録にお心当たりのない場合はお手数で すが種苗管理センター(電話029-838-6585)までご連絡ください。)

種苗検査依頼システムへのユーザーを登録しました。

以下のURLにアクセスし、メールアドレスおよび申請時に入力したパスワードでシステムにログインしてくださ い。

https://seedtest.ncss.naro.go.jp/login/

種苗検査依頼システム

--

<span id="page-7-0"></span>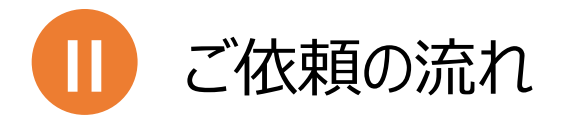

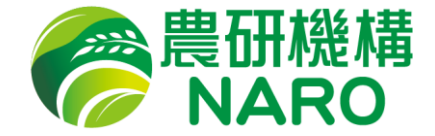

0. 予約

病害検査とオレンジ検査をご依頼の場合は事前の予約が必要です。

1. 依頼情報入力

ウェブサイトからサンプル情報などを入力し、受付票を取得します。

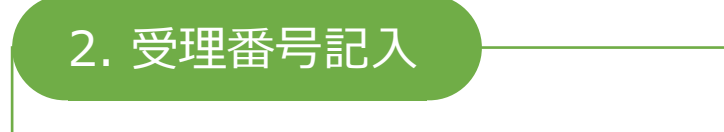

受付票にある「受理番号」をサンプルに記入します。

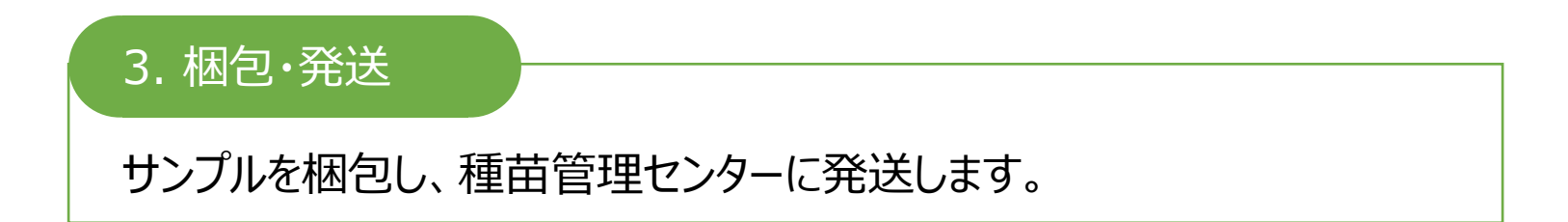

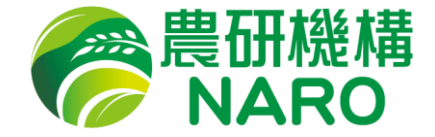

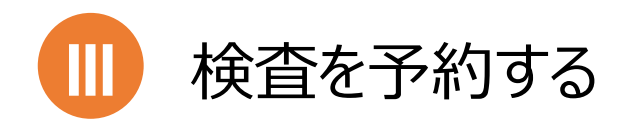

<span id="page-8-0"></span>病害検査(輸出検査含む)、オレンジ検査のご依頼には予約が必要です。 次ページからの手順に沿って予約をお願いします。病害検査、オレンジ検査以 外の検査をご依頼の場合は予約は不要です。

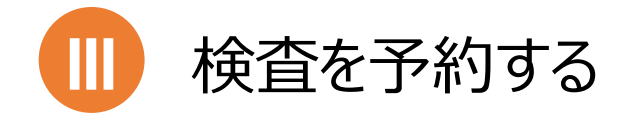

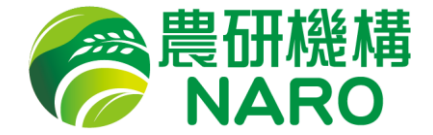

#### ログイン後のトップページより「予約」をクリックしてください。

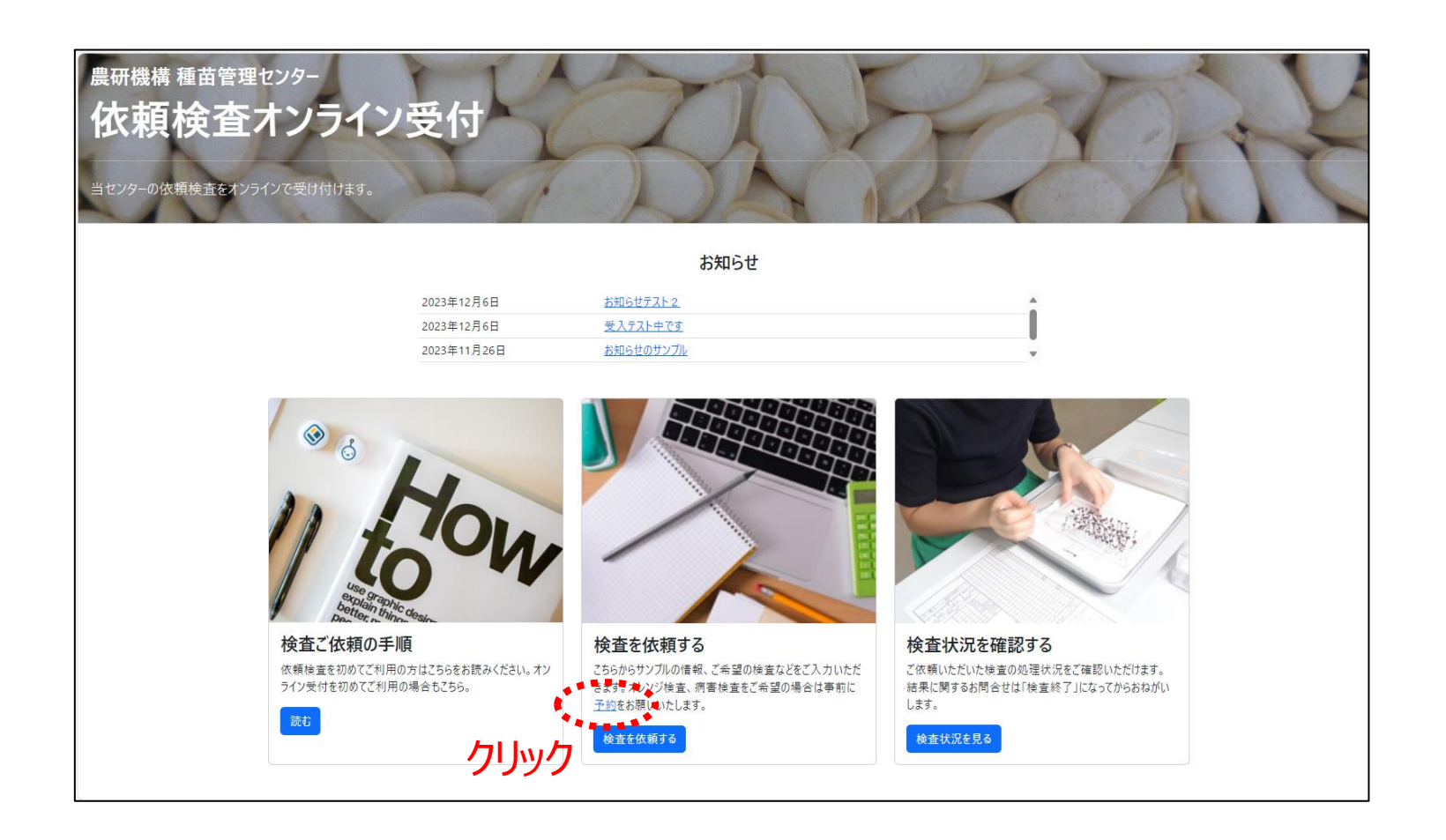

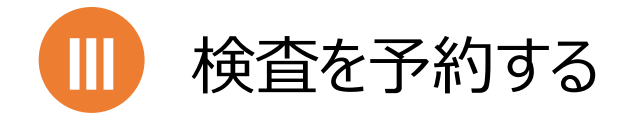

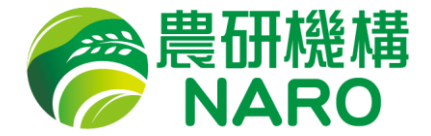

② メニューから「病害検査の予約をしたい」または「オレンジ検査のサンプリン グを依頼したい」を選択してください。選択メニューに応じて「必要事項記 入欄」の内容が変化します。

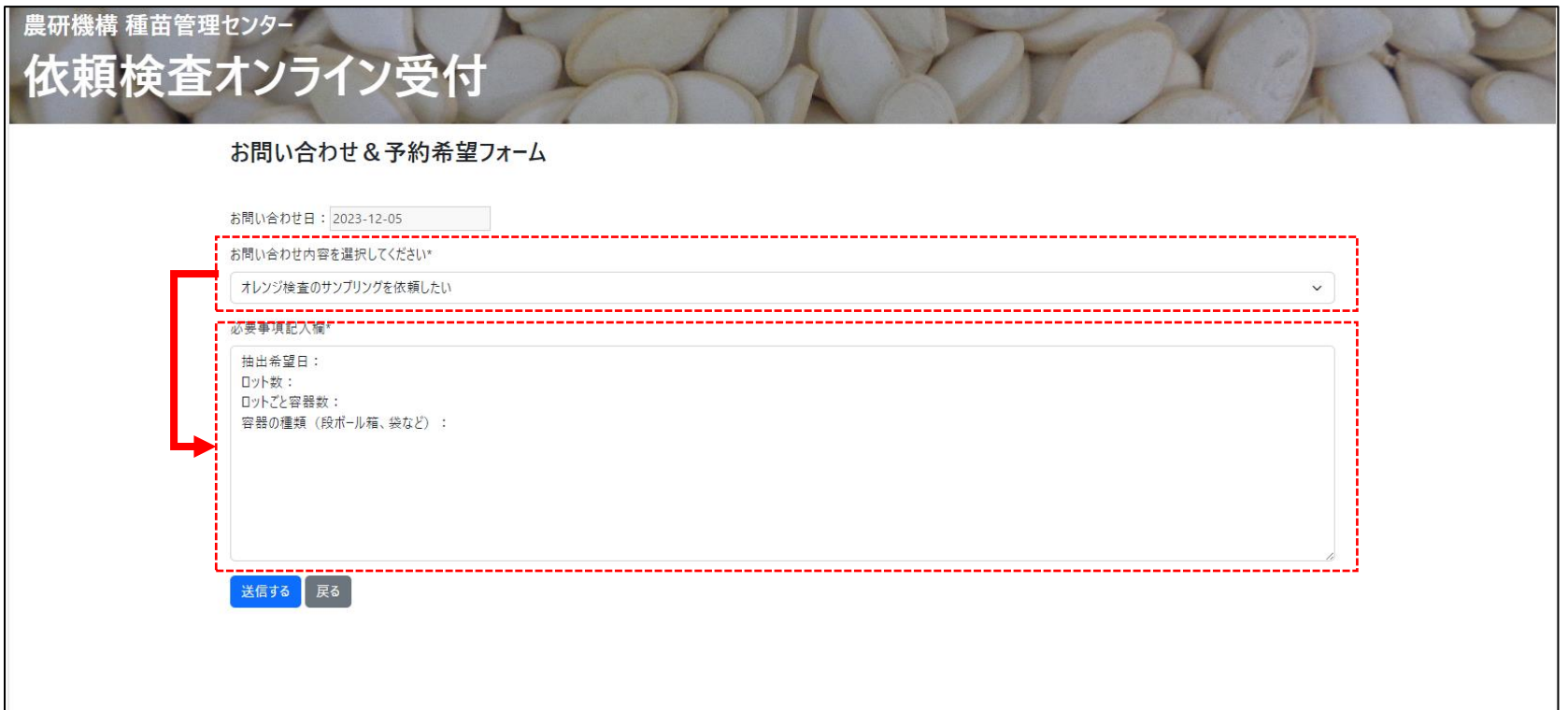

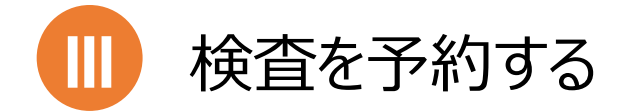

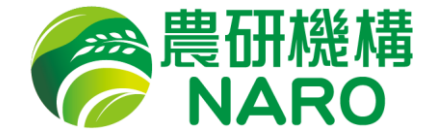

#### **③ 病害検査**の予約の場合

a. 検査する病害名(検査法)

「Xcc(洗浄液培養法)」、「果実汚斑細菌病(Sweat bag法)」など、ご希望の病害、検査法を記入してください。 病害によっては複数の検査法があるので、**検査法も必ず記入** してください。

b. 検体数

検体の数(ロット数)を記入してください。

c. 植物種(検査粒数、種子処理の有無)

「キャベツ(30000粒)種子処理なし」、「スイカ(10000 粒)チウラム」など植物種(作物名)と検査粒数、種子処理の 有無を記入してください。

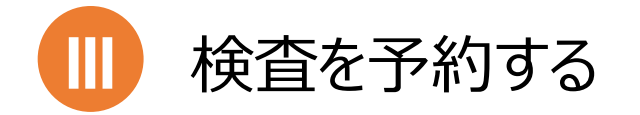

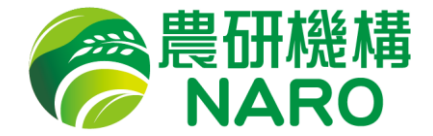

#### **③ オレンジ検査**の予約の場合

a. 抽出希望日

現状の希望日を記入してください。なお、調整の結果、ご希望 に沿えない場合もありますのでご了承ください。

b. ロット数

抽出するロットの数を記入してください。

c. ロットごとの容器数

「20kgが100箱」など荷口の容器の数を記入してください。

d. 容器の種類(段ボール箱、袋)

段ボール箱、縫い付けバッグなど容器の種類を記入してください。

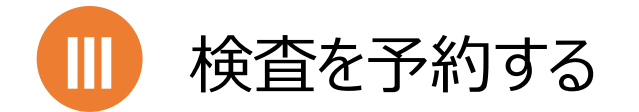

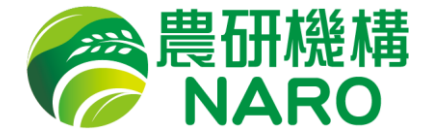

## ④ その他に連絡事項があれば余白に入力し、「送信する」をクリックしてくだ さい。種苗管理センターで内容を確認し、職員からご登録のメールアドレ スに連絡いたします。

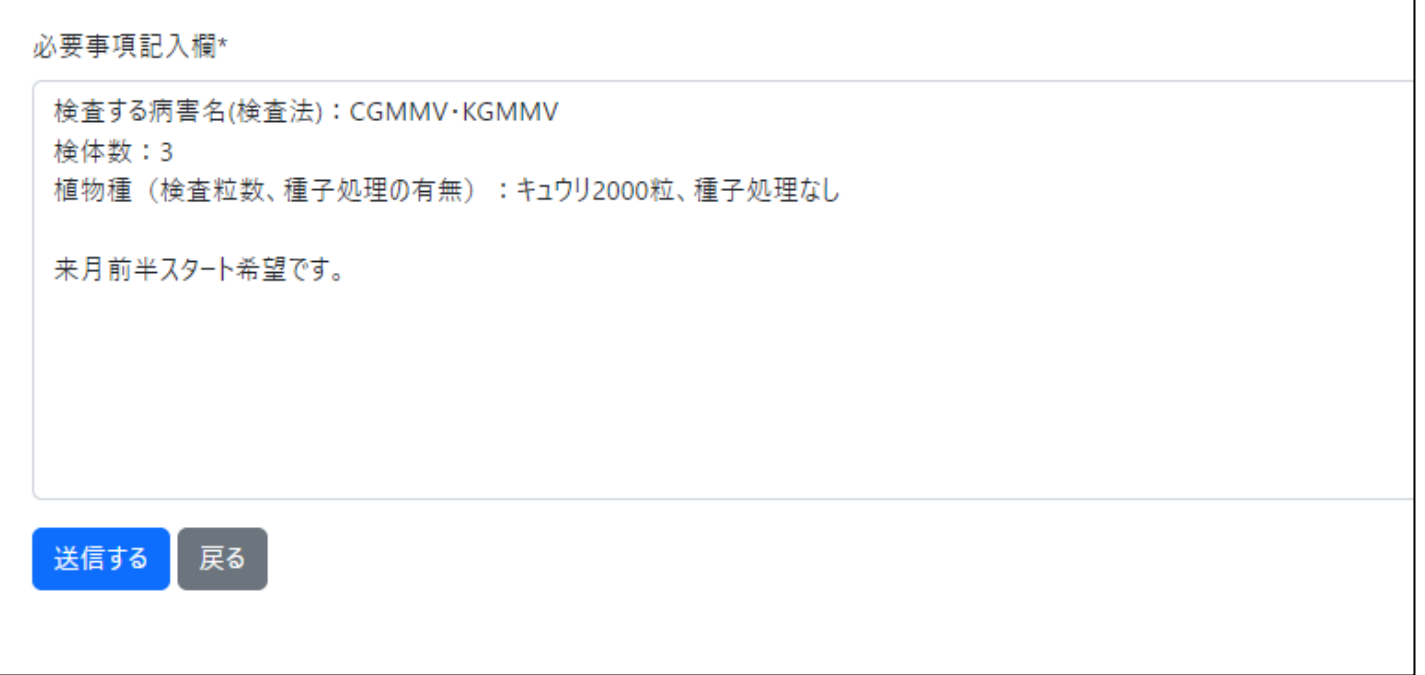

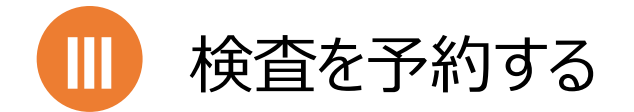

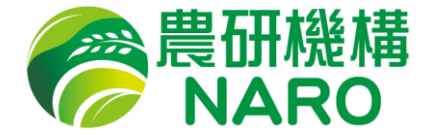

⑤ ご予約が成立するとメールが送信されます。「予約ID」が発行されますの で、検査依頼を入力する際に使用してください。

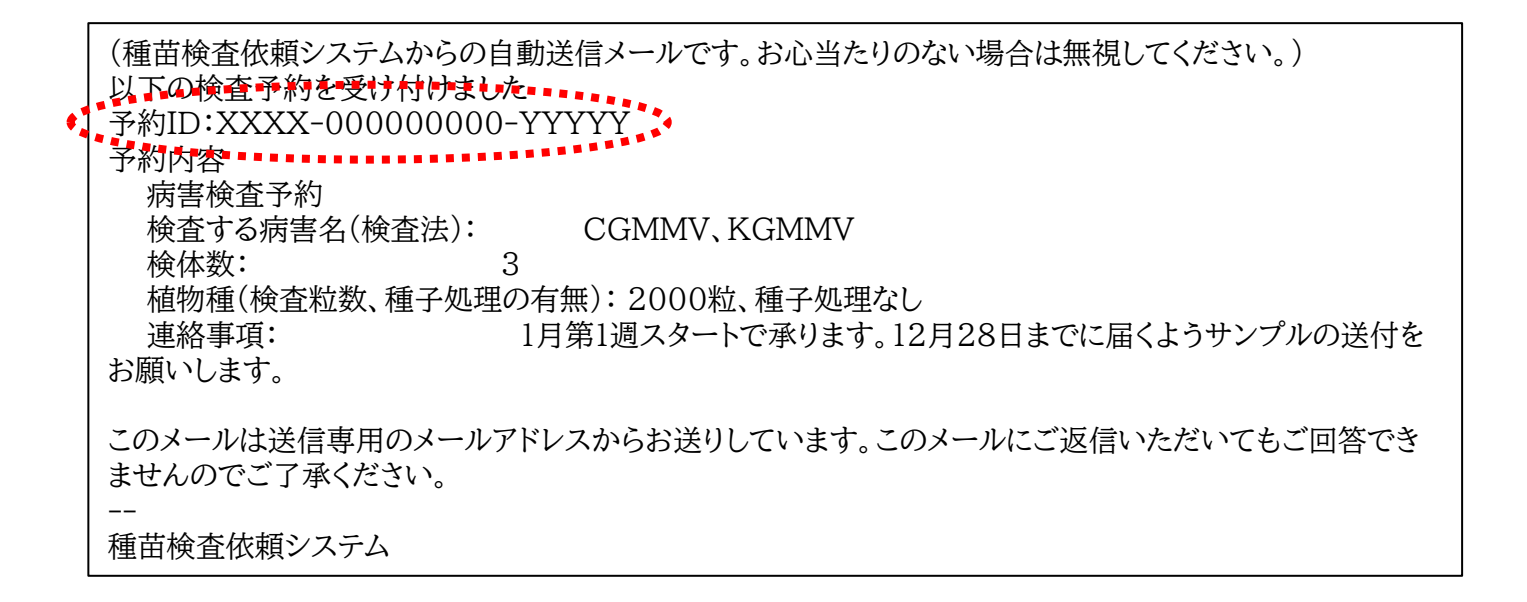

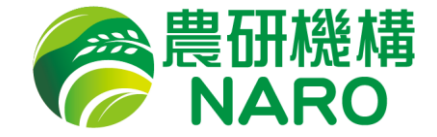

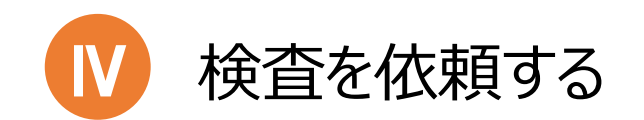

### <span id="page-15-0"></span>品種名(ロット名)などの証書に記載する事項が決まりましたら、次のページ からの手順に沿って検査依頼をお願いします。

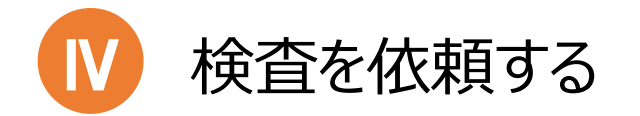

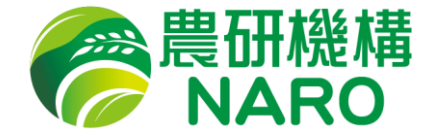

#### ログイン後のトップページより「検査を依頼する」をクリックしてください。

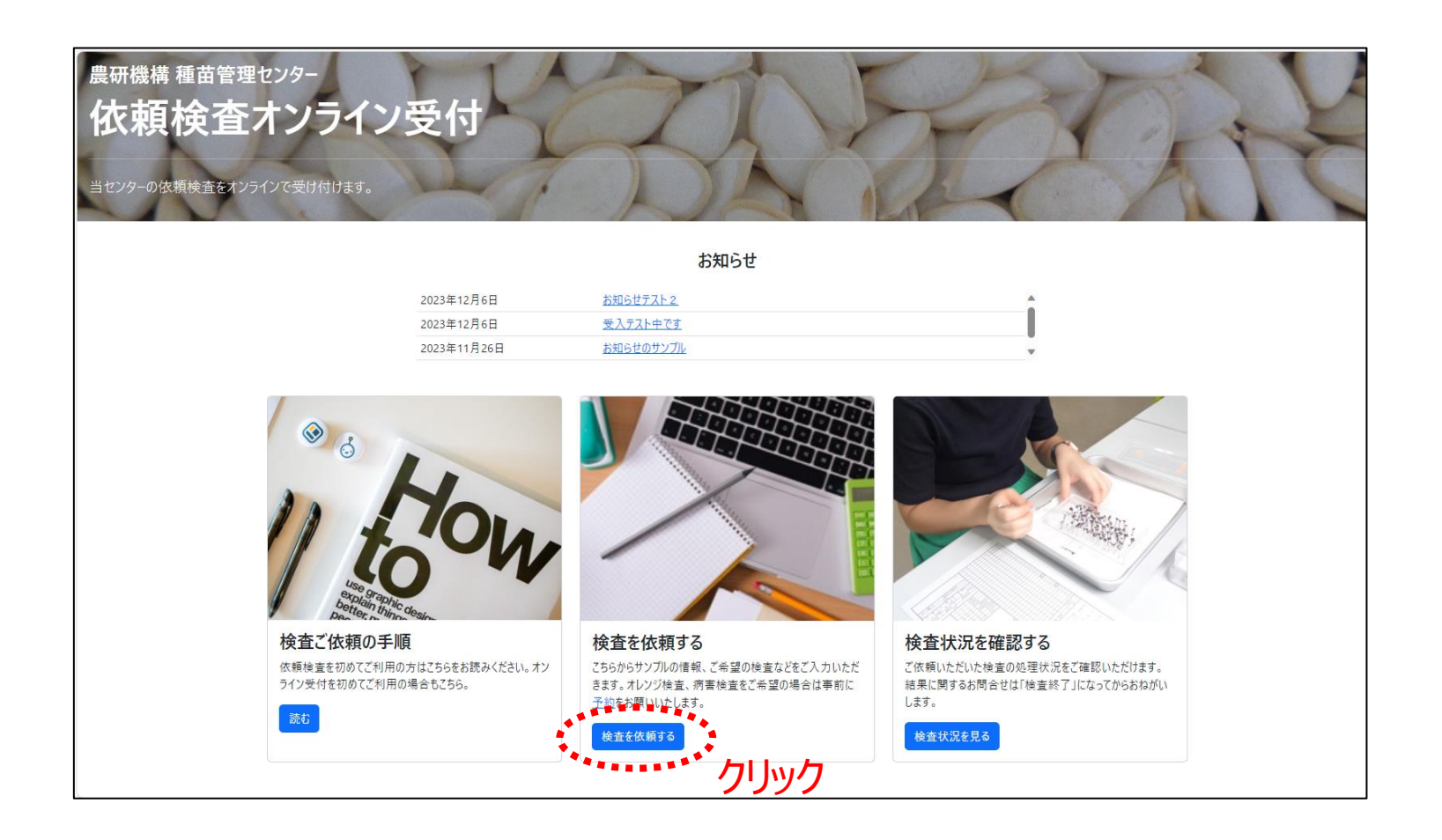

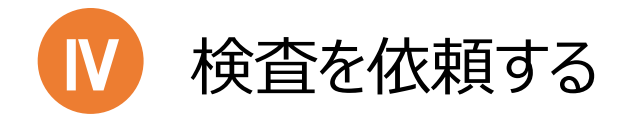

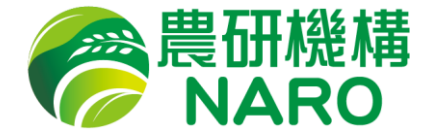

② ご希望の検査報告書(証書)の種類を選び、「検査を依頼する」をク リックしてください。検査報告書の種類の変更は原則としてお受けできま せんのでご注意ください。

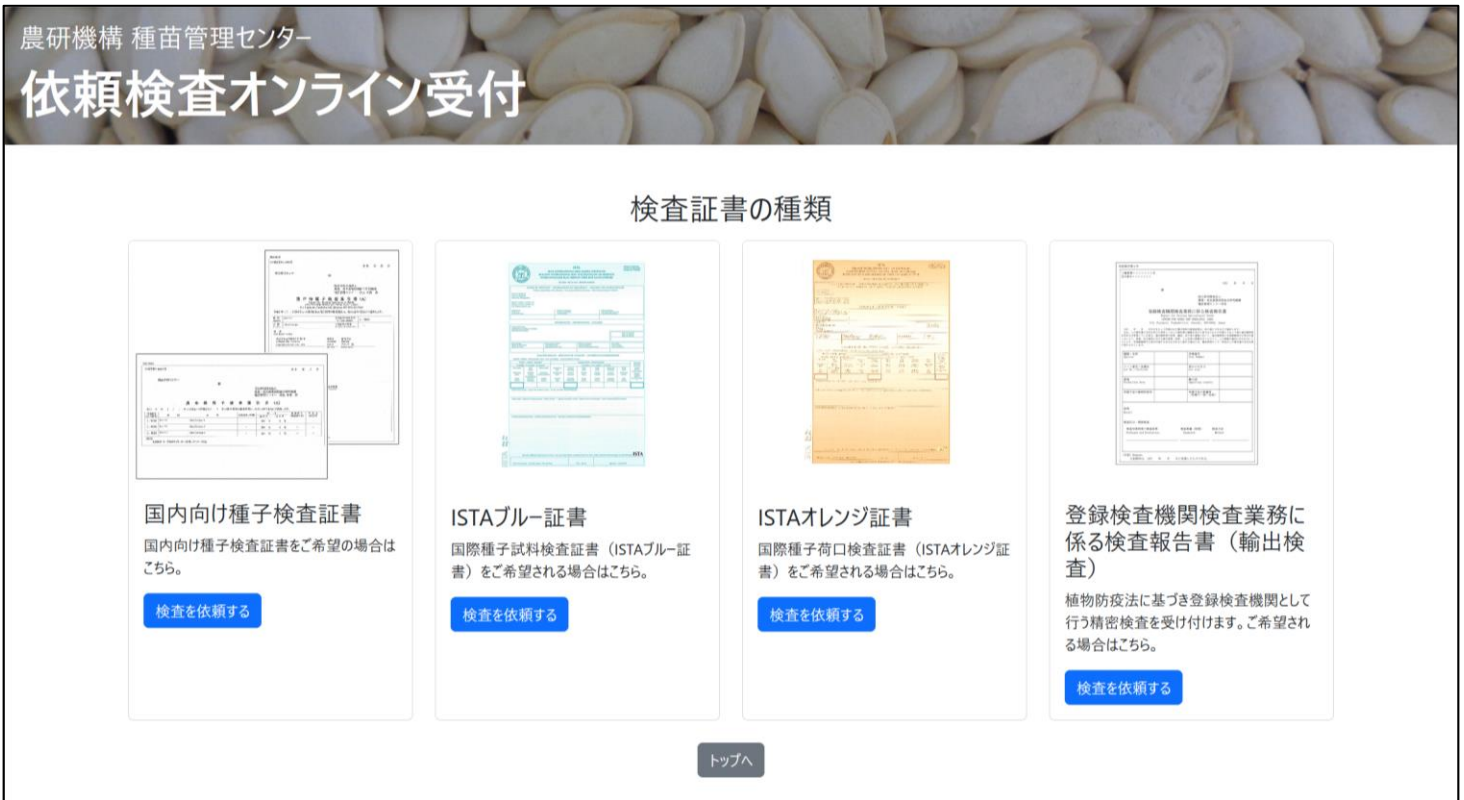

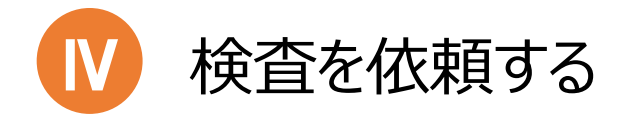

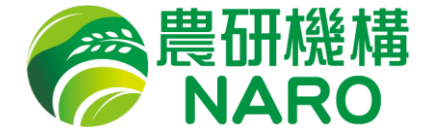

#### ③ 検査の必要事項を入力してください。(入力方法は次ページから)

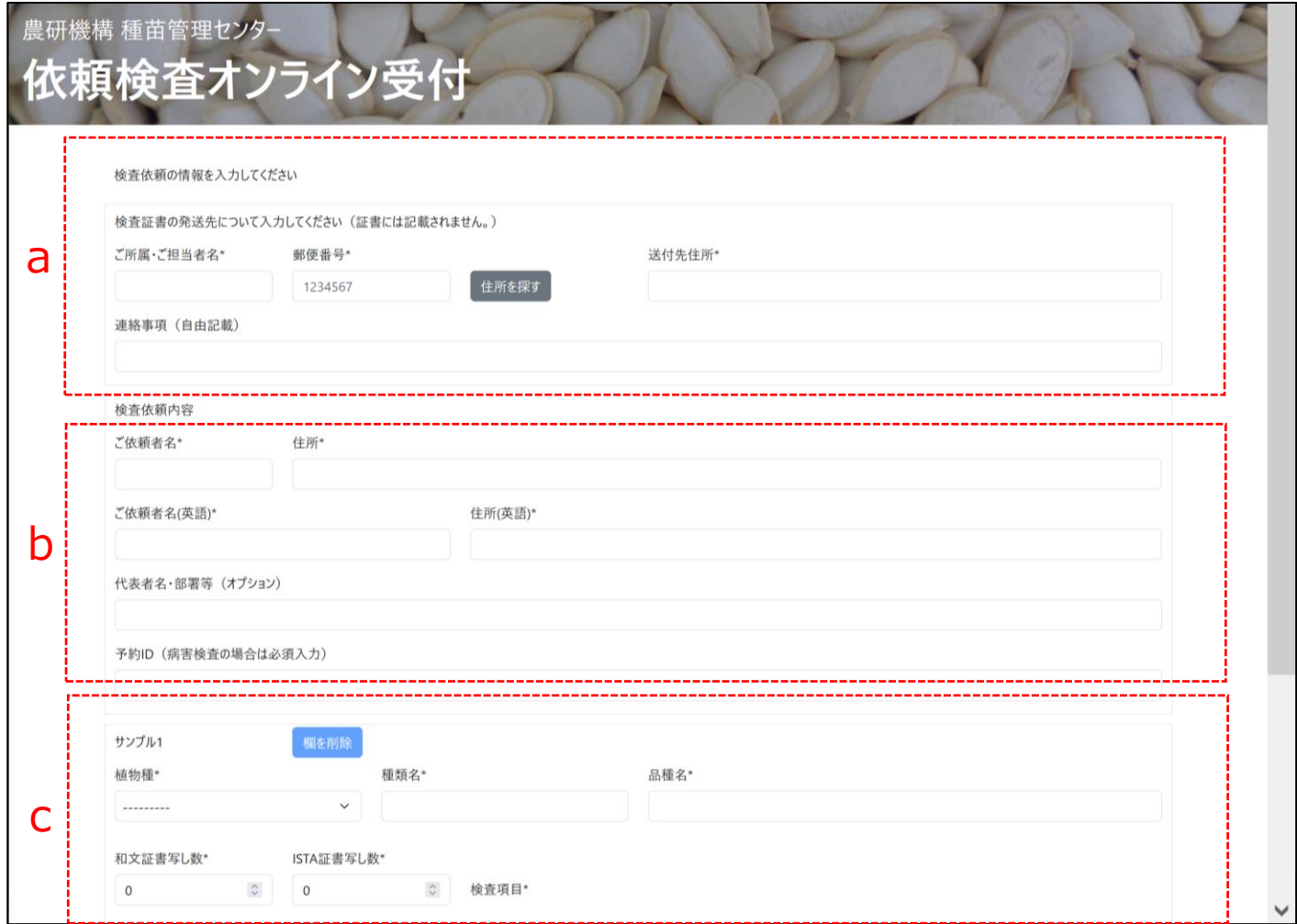

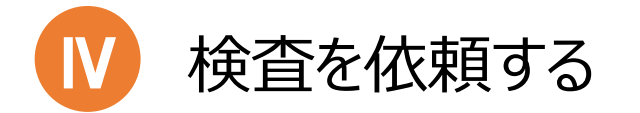

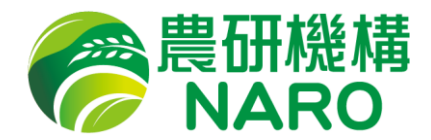

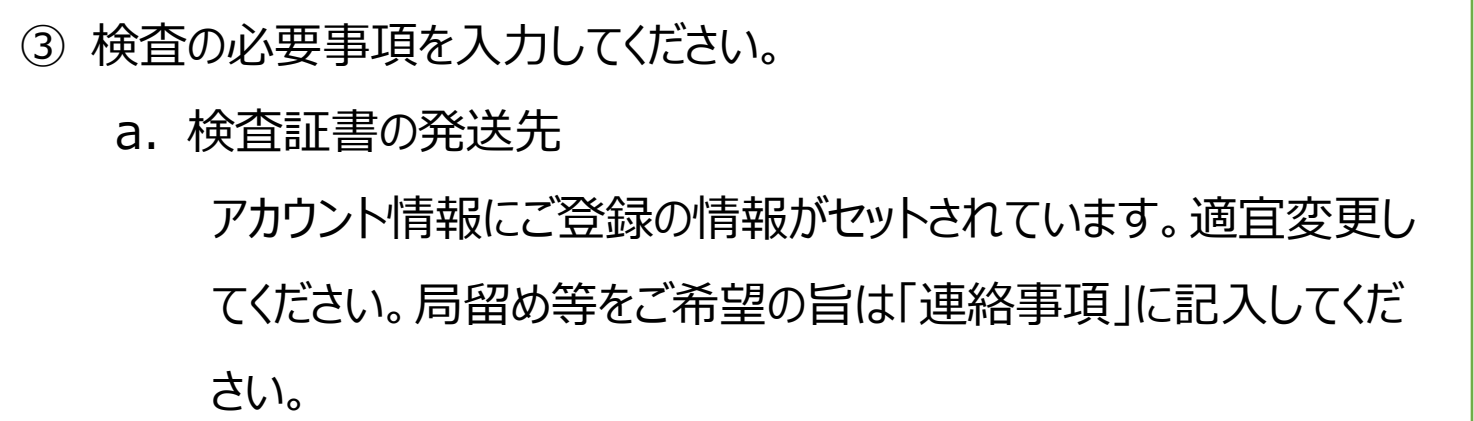

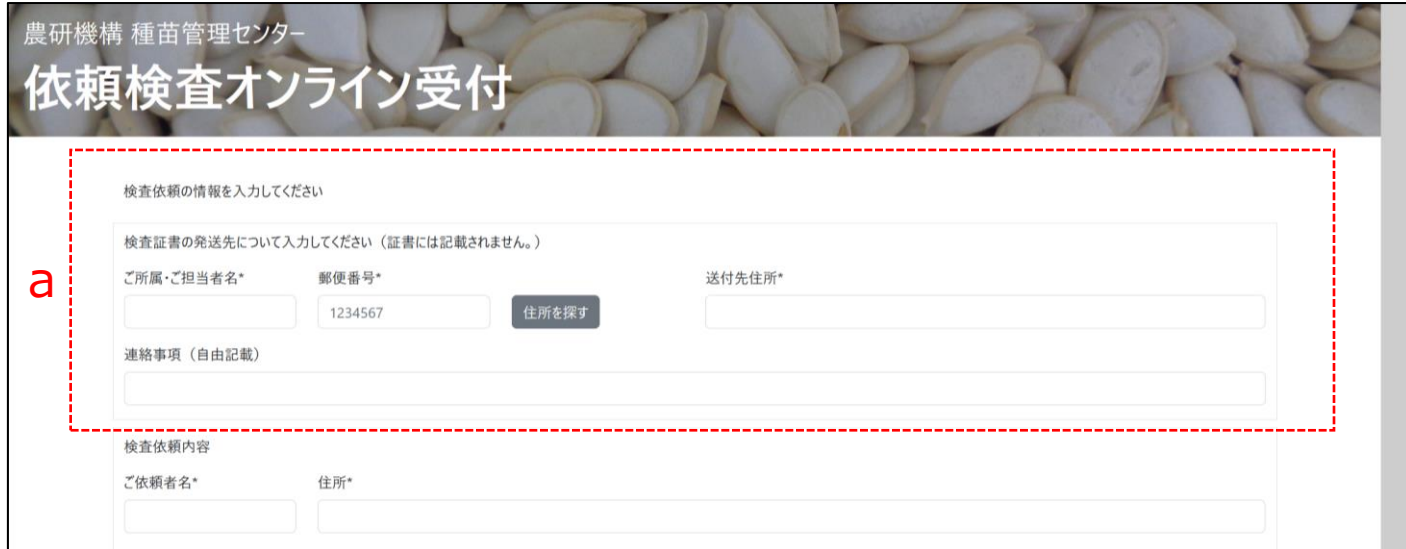

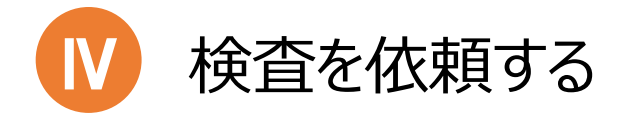

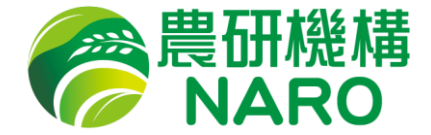

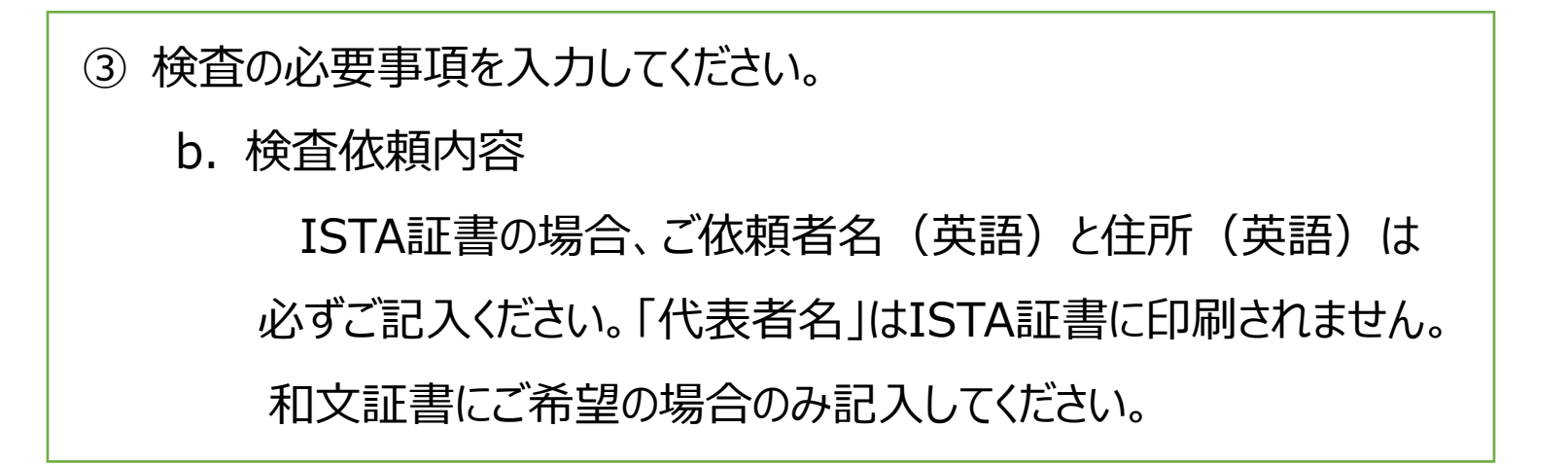

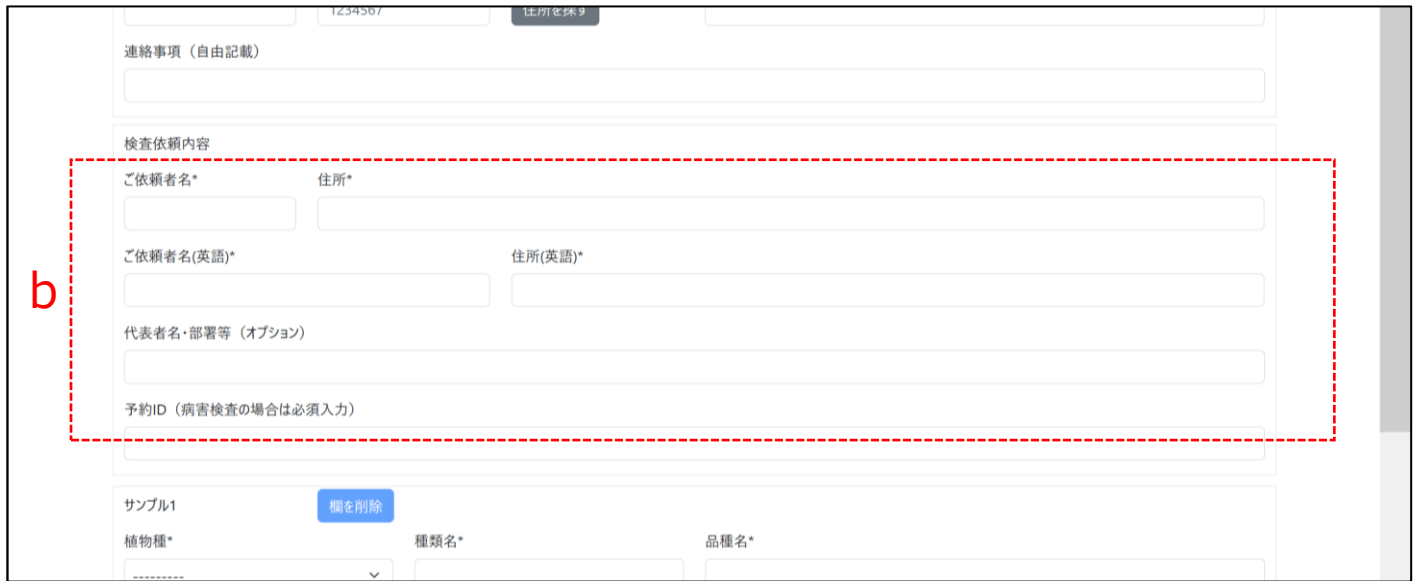

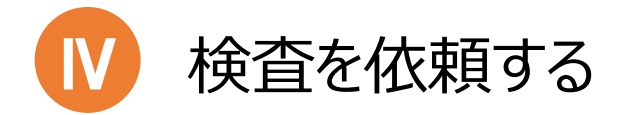

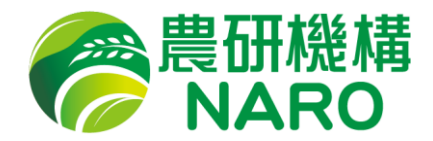

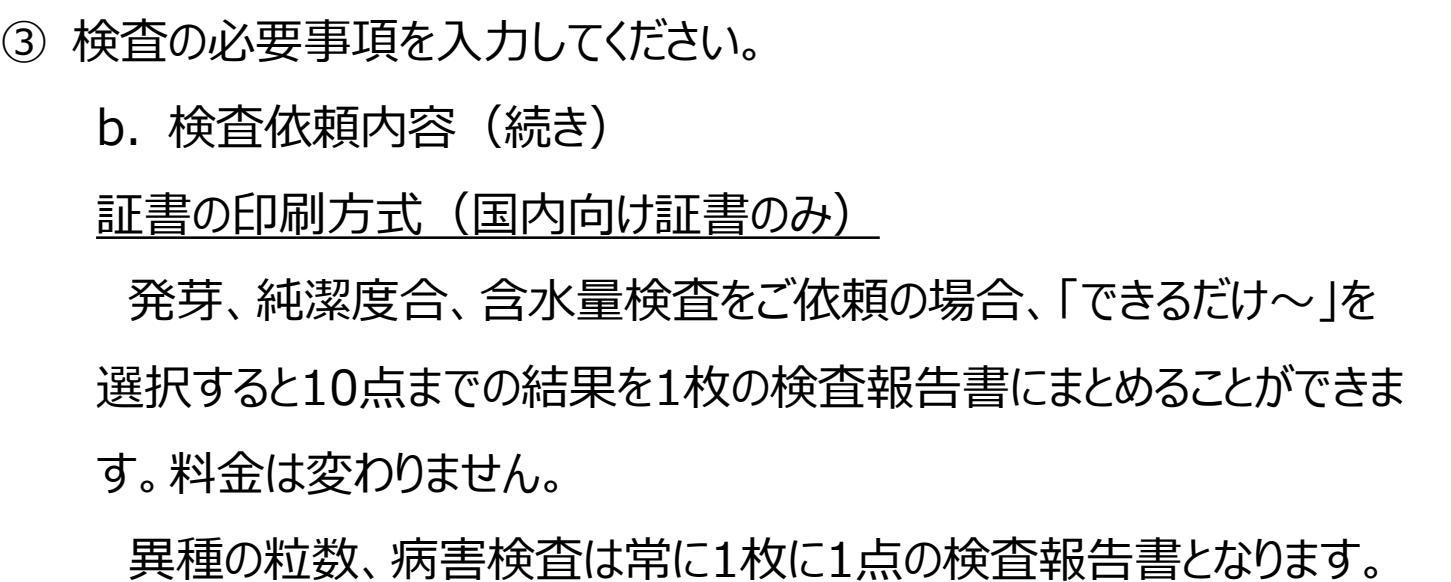

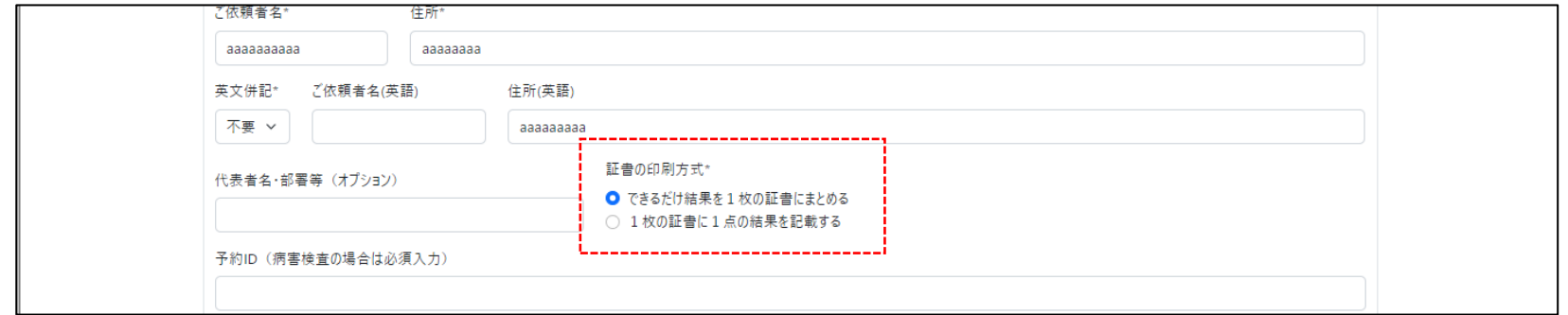

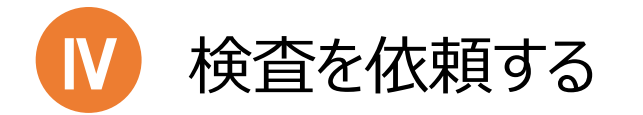

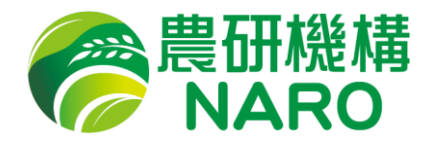

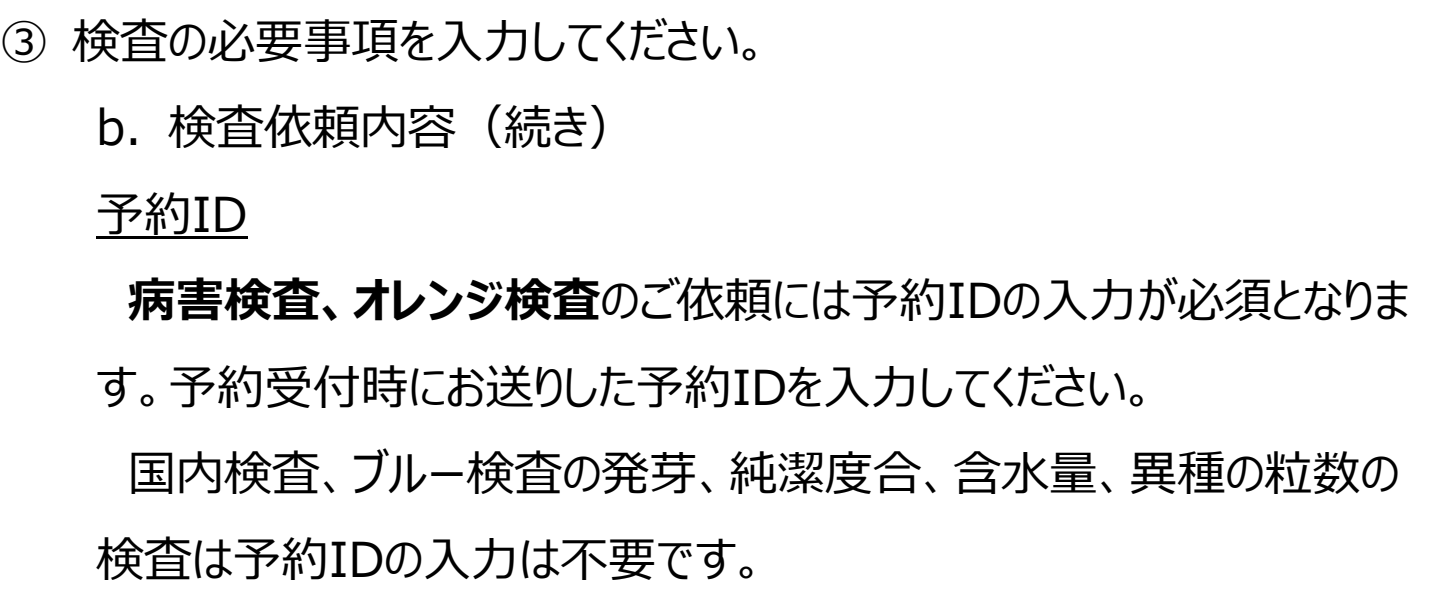

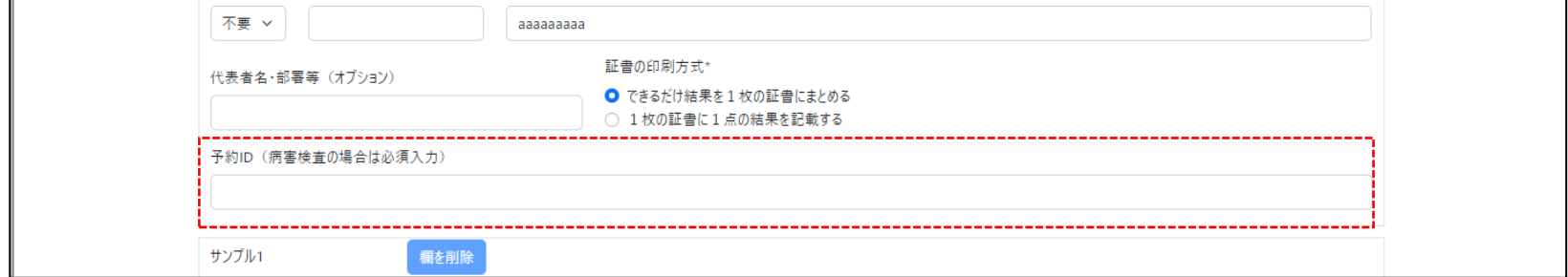

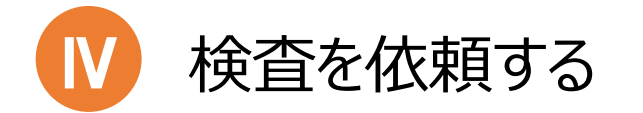

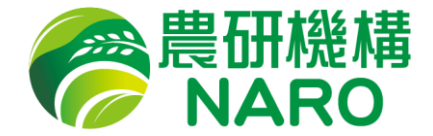

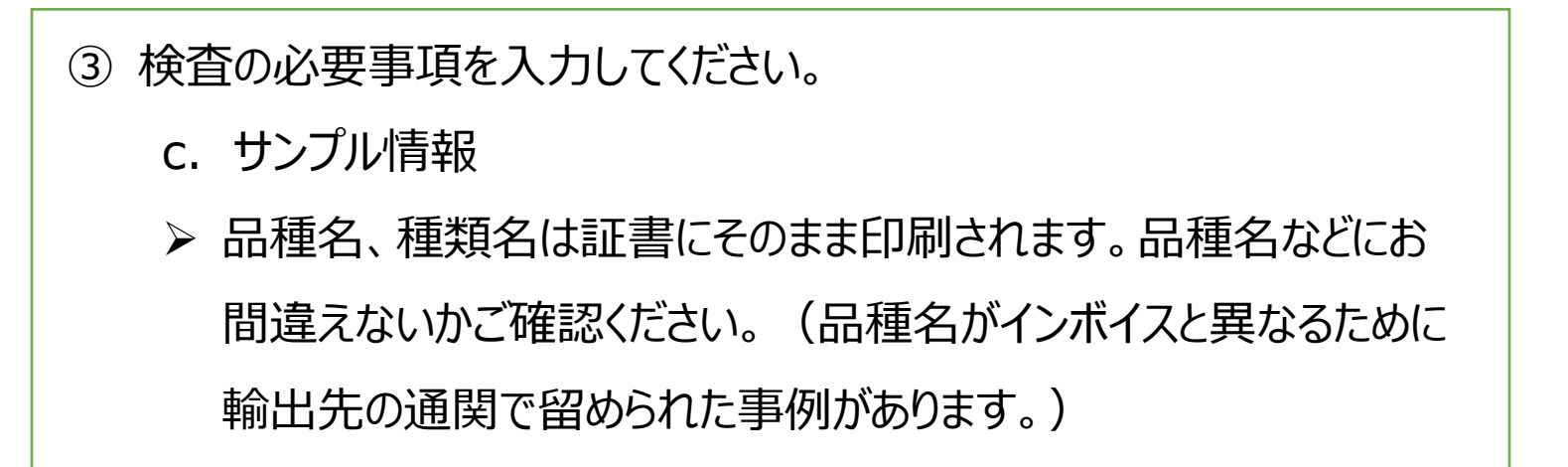

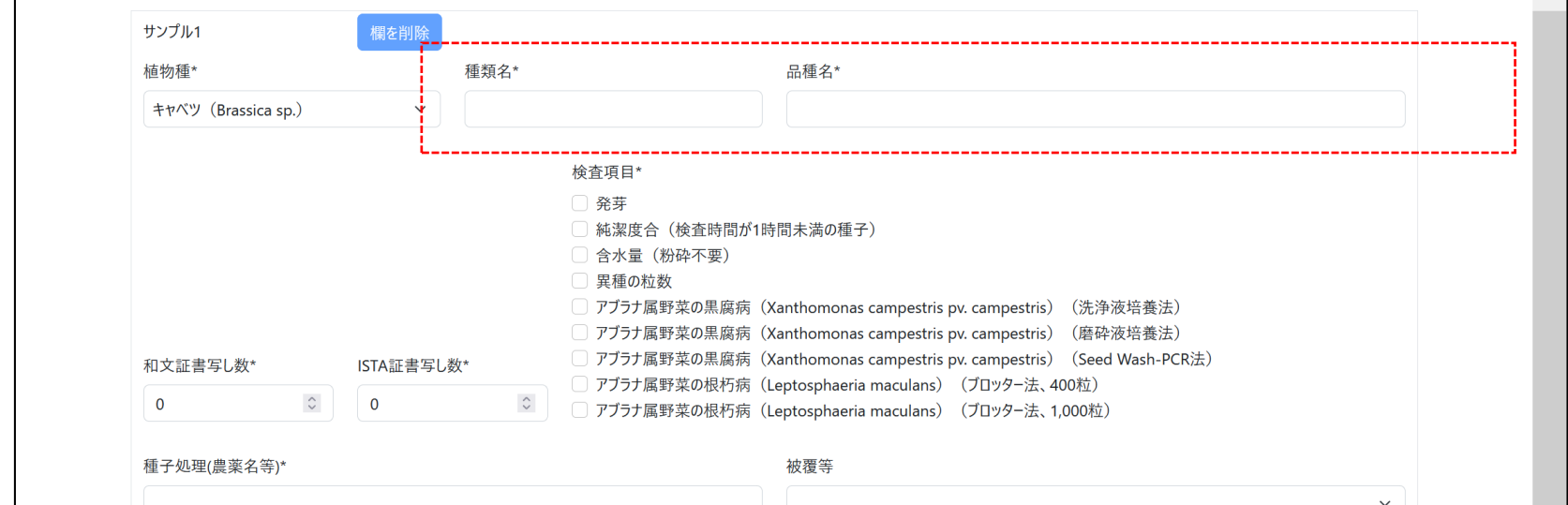

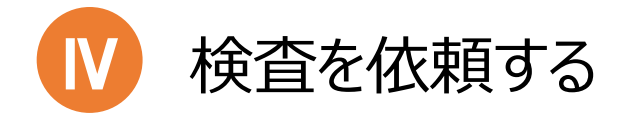

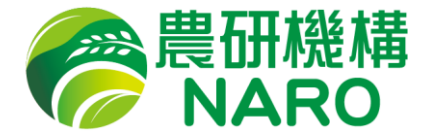

③ 検査の必要事項を入力してください。 c. サンプル情報(続き) ➢ 「植物種」を選択すると「検査種類」欄に実施可能な検査のチェック ボックスが表示されます。(表示されない検査はお受けできません。)

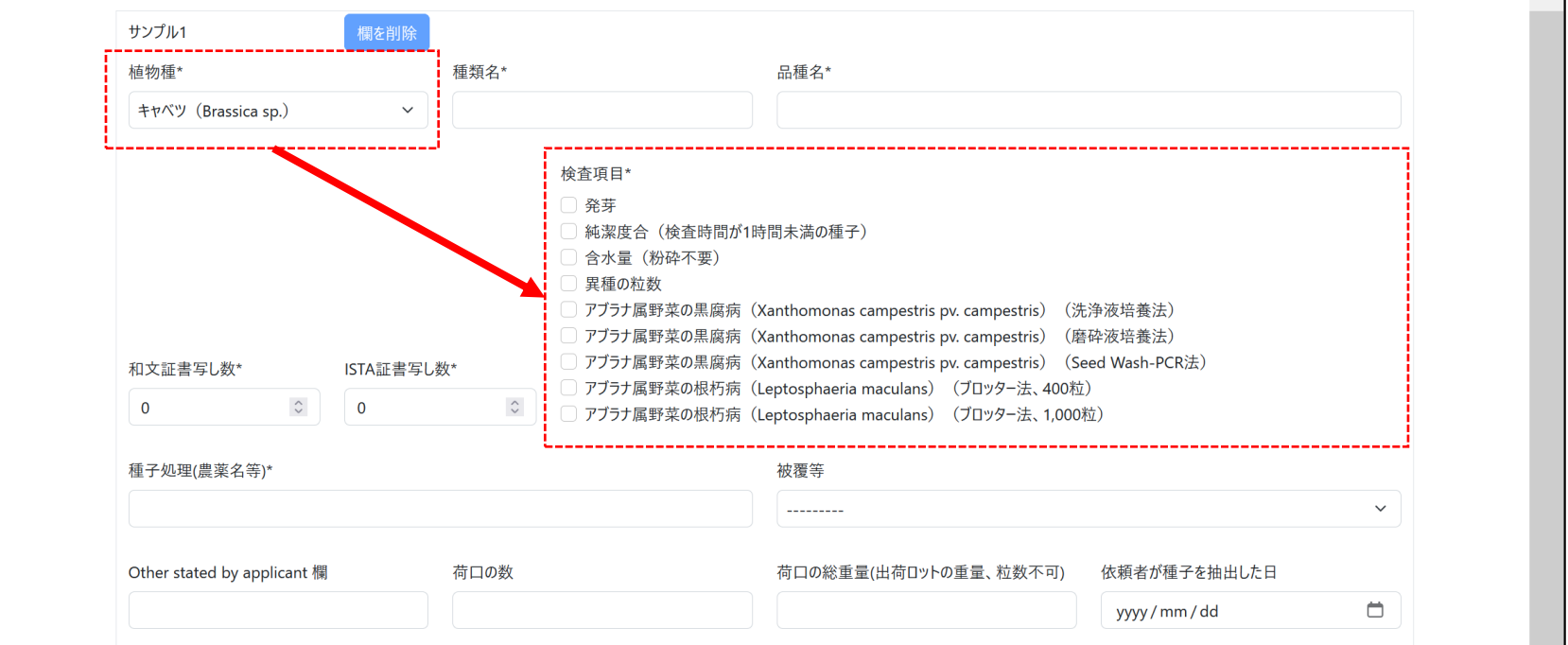

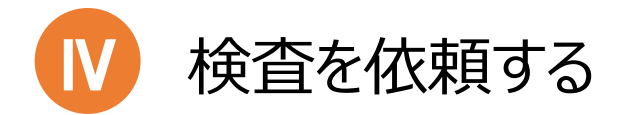

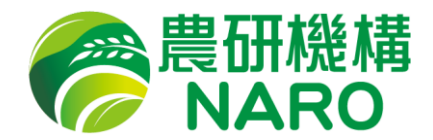

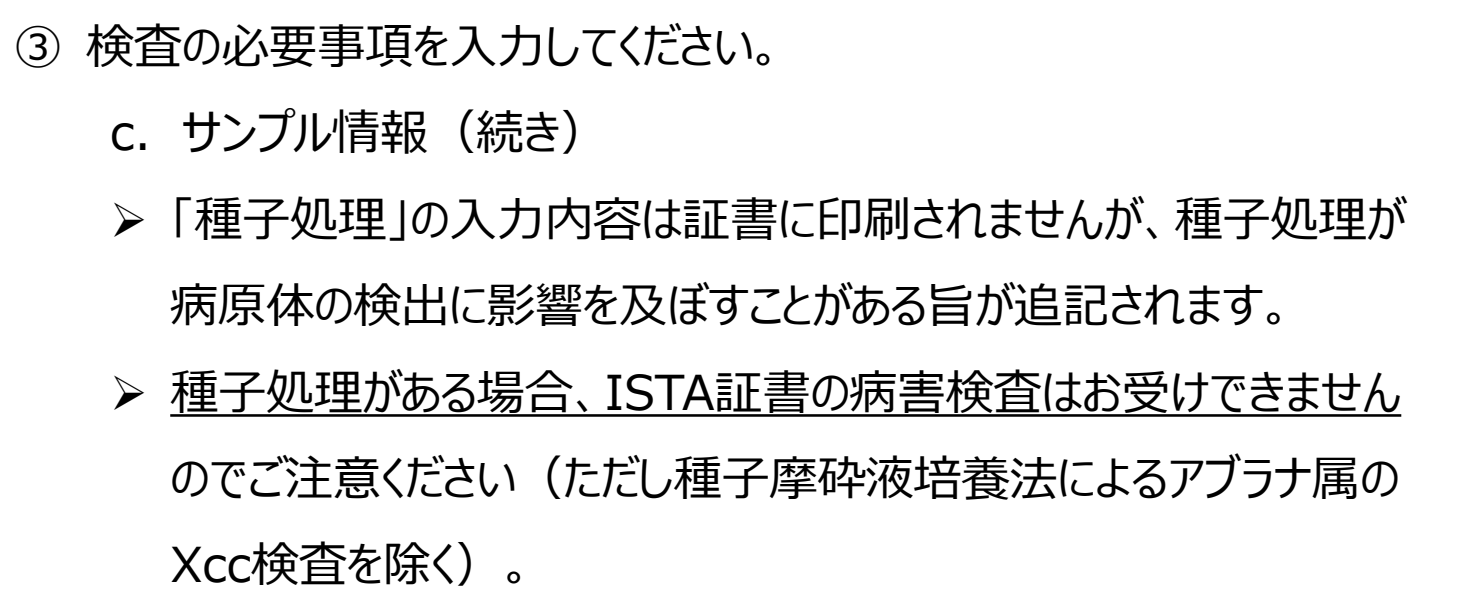

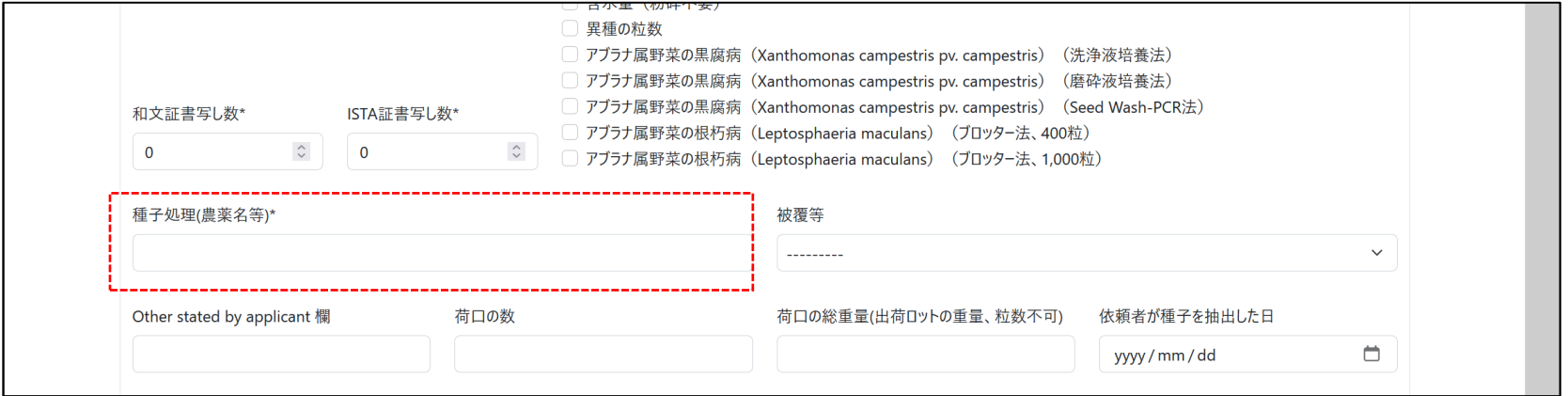

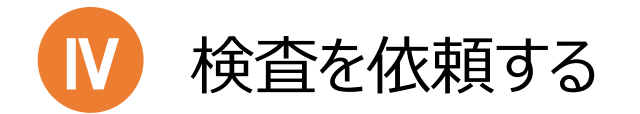

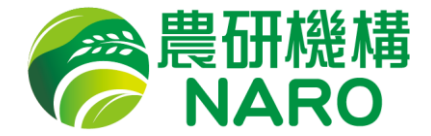

③ 検査の必要事項を入力してください。 c. サンプル情報(続き) ➢ ペレット、シードテープなどの場合は「被覆等」で選択してください。

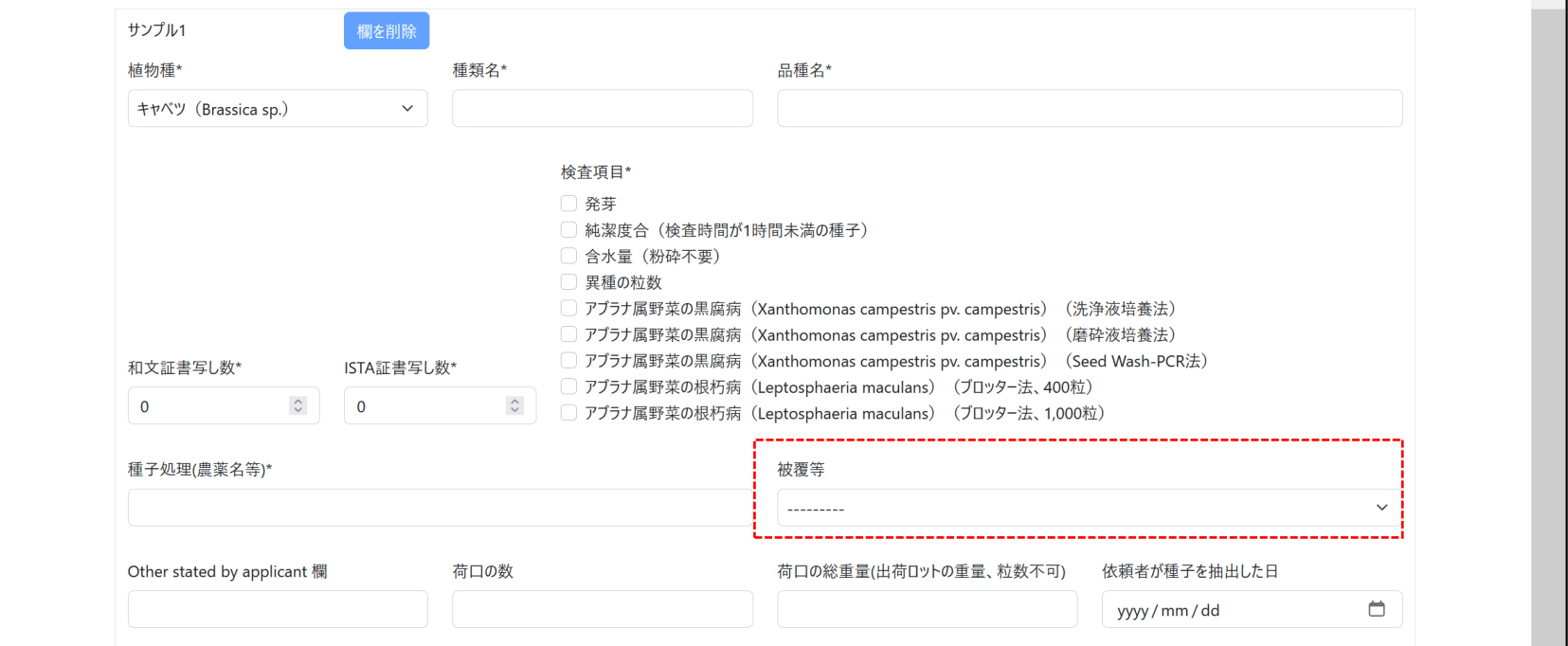

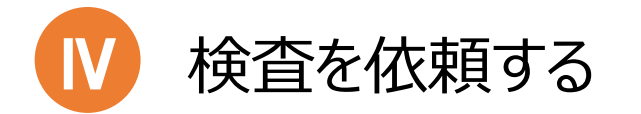

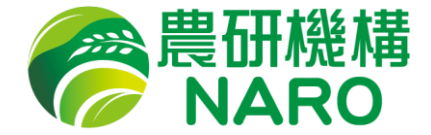

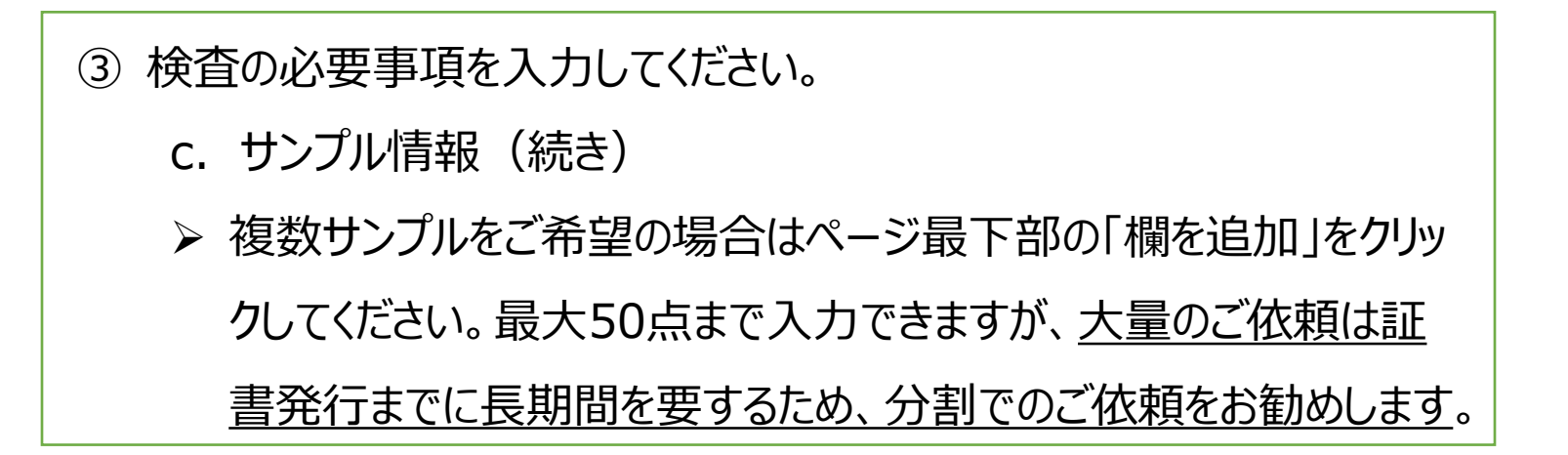

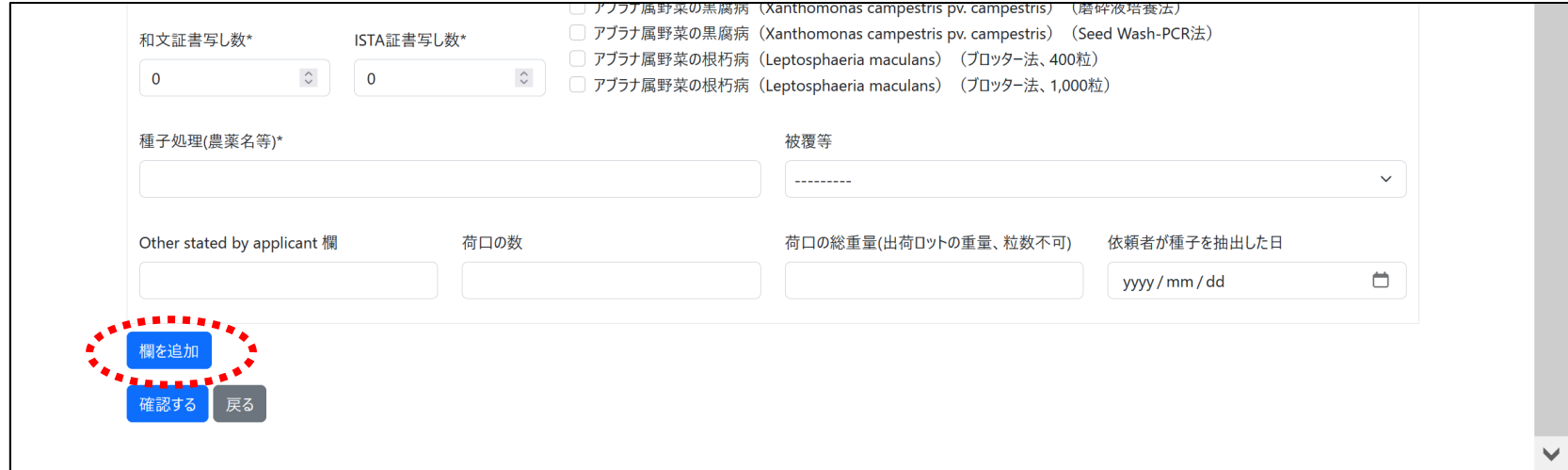

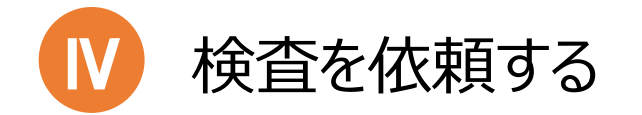

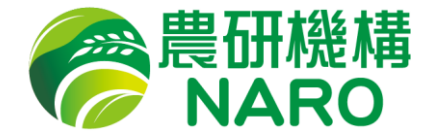

#### 入力が完了したら「確認する」をクリックしてください。

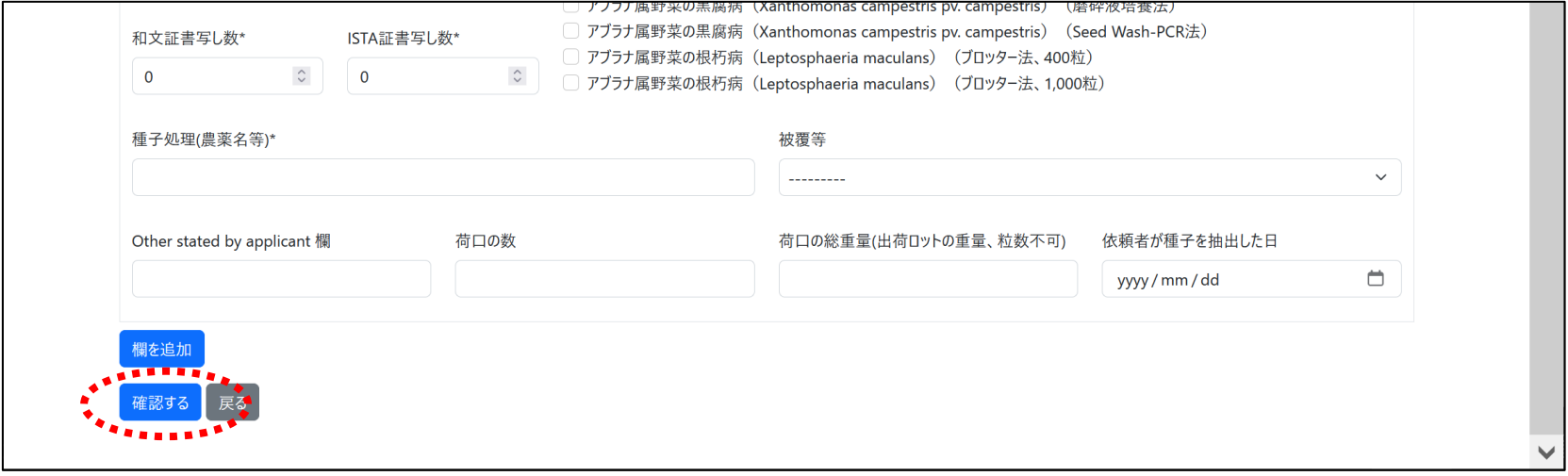

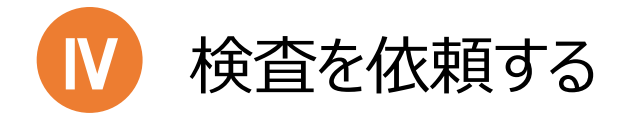

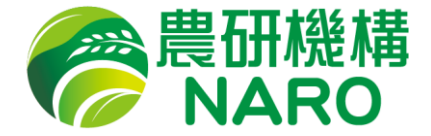

⑤ 入力した情報の確認画面が表示されます。記入内容を変更したい場 合は「戻る」ボタンを押して内容を変更し、再度④の操作をしてください。 右側には変更前の内容が表示され、変更箇所は左側に赤字で表示さ れます。

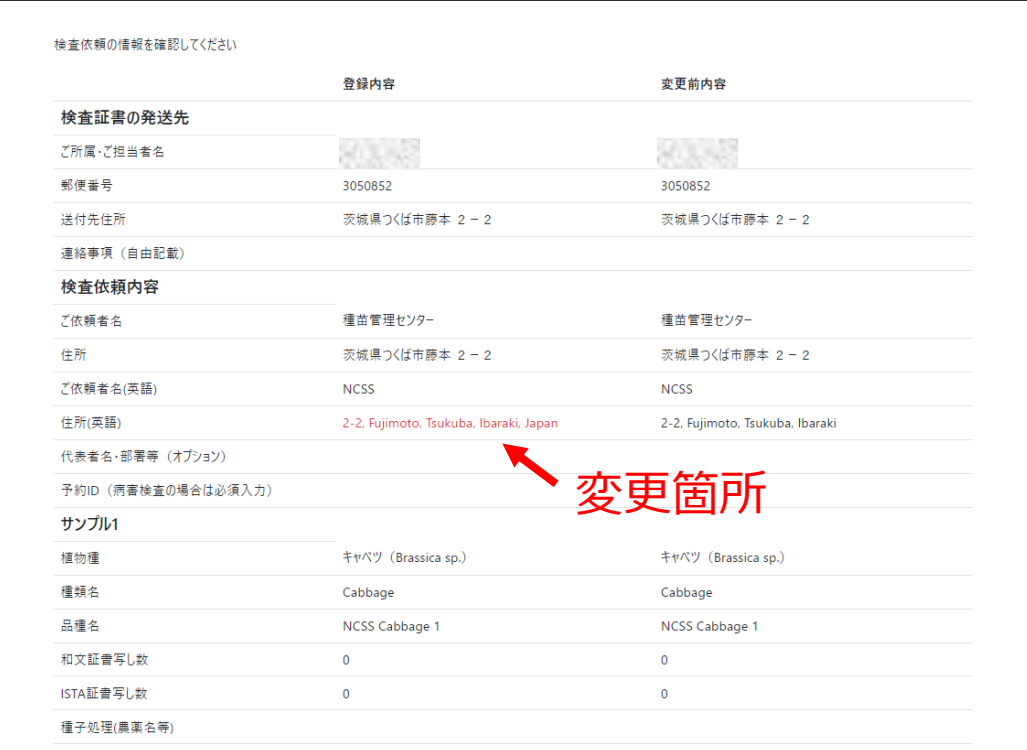

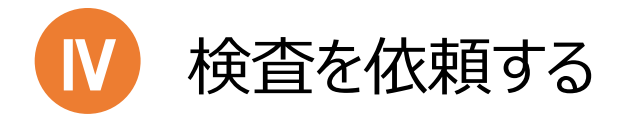

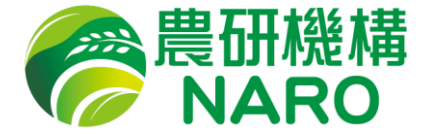

## 内容を確認したら「登録する」ボタンを押して送信してください。送信後の 内容変更は原則としてお受けできませんのでご注意ください。

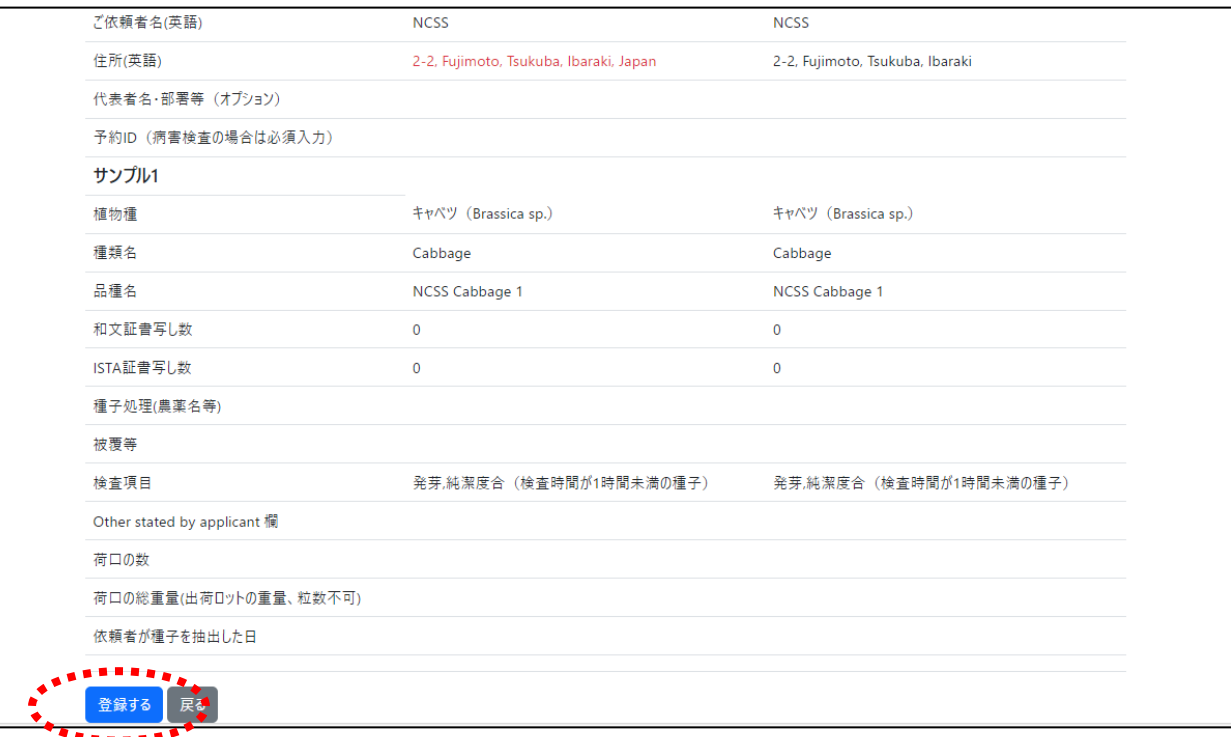

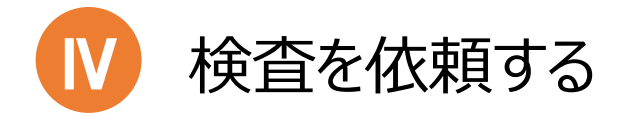

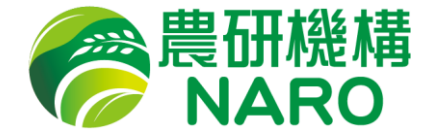

⑦ 種苗管理センターでご依頼内容を確認し、受付処理を行います※1。受 付が完了すると、ご登録のメールアドレスに受付完了の旨が送信されま す※2ので、メールが届くまでお待ちください。 ※1 営業時間外のご依頼の場合は翌営業日の受付となります。 ※2 ご依頼から2営業日経過してもメールが届かない場合は電話など でお問い合わせください(TEL:029-838-6585)。

送信元メールアドレス

no-reply-seedtest@naro.go.jp

送信元メールアドレスに返信しても種苗管理センターでは受信ができませ ん。お問い合わせは「<u>irai@ml.affrc.go.jp</u>」までお願いいたします。 メールが届かない場合には迷惑メールフォルダに分類されていないかご確認 ください。

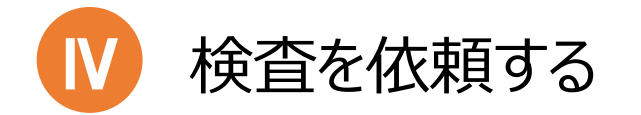

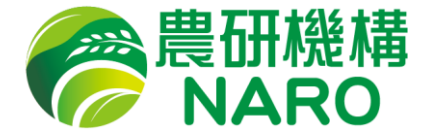

⑦ 受付完了メールが届きましたら、メール中のURLをクリックし、サンプル一 覧ページの「受付票PDFを表示」から受付票をダウンロードして内容をご 確認ください。受付票に記載のないご依頼内容は明細書に記載されて います。「明細書PDFを表示」からダウンロードしてご確認ください。

サンプル一覧ページ そうしゃ こうしゃ ラインプルー覧ページ

| ・宝井県               | 受付票PDFを表示 明細書PDFを表示    | 福超名             | 品種名 | 検査項目                                                                                   | 理 | し数      | 種子処 和文証書写 ISTA証書写<br>し数 | 被歪<br>等 |
|--------------------|------------------------|-----------------|-----|----------------------------------------------------------------------------------------|---|---------|-------------------------|---------|
| $1 - 23 -$<br>5062 | キャベツ (Brassica<br>(5D) | Head<br>Cabbage |     | aaaaa8888 アブラナ属野菜の根朽病 (Leptosphaeria maculans) (凍結プロッタ<br>$-\underline{\pm}$ , 1,000粒) |   | $\circ$ | $\mathbf{1}$            |         |
| 戻る                 |                        |                 |     |                                                                                        |   |         |                         |         |
|                    |                        |                 |     |                                                                                        |   |         |                         |         |
|                    |                        |                 |     |                                                                                        |   |         |                         |         |
|                    |                        |                 |     |                                                                                        |   |         |                         |         |
|                    |                        |                 |     |                                                                                        |   |         |                         |         |

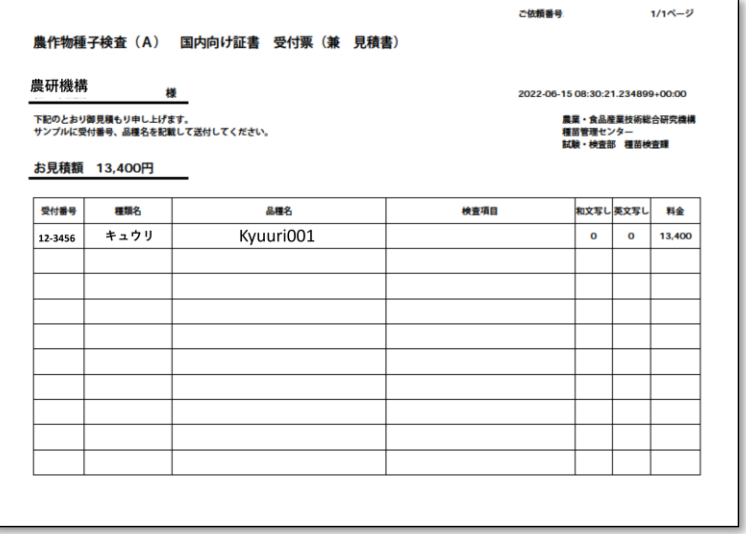

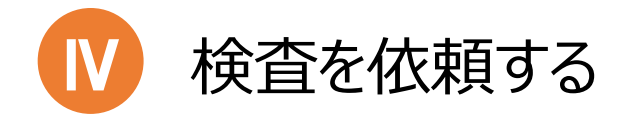

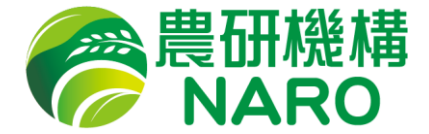

## **⑧ 受付票にある「受理番号」を該当するサンプルに記載してください。** また、受付票を紙に印刷してサンプルに同梱してください(明細書は印刷 不要)。

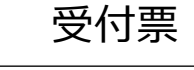

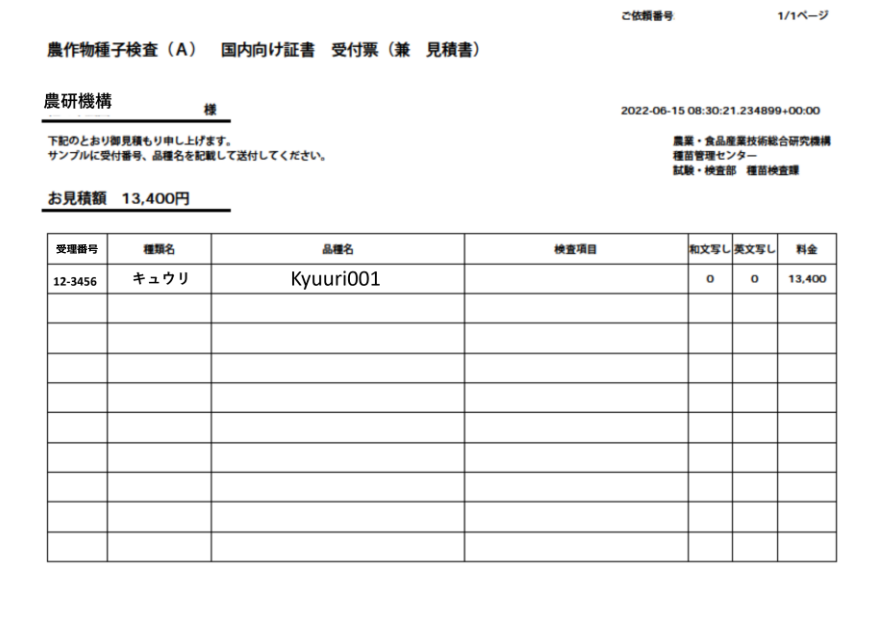

#### 受付票 マングルの包装に受理番号を記載してください

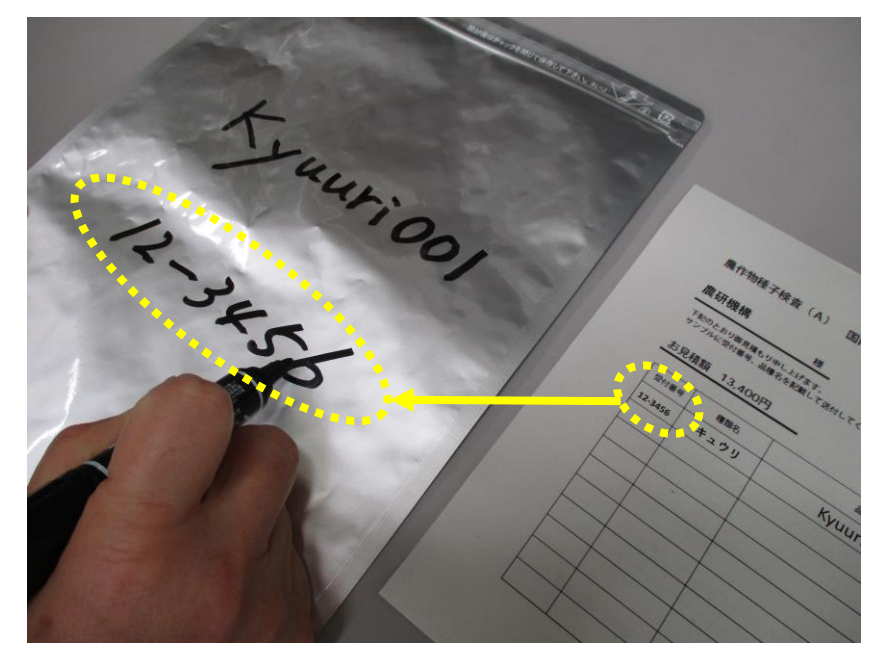

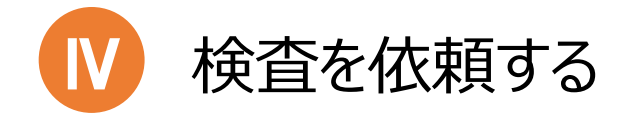

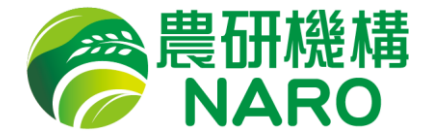

## ⑨ サンプルを受付票と同梱して発送してください。箱の中で種子が包装か らこぼれないように梱包してください。包装からこぼれたサンプルは検査が できません。

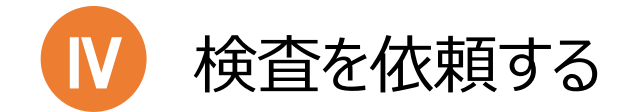

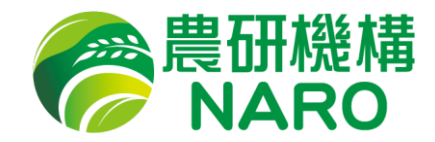

#### 検査処理状況の一覧

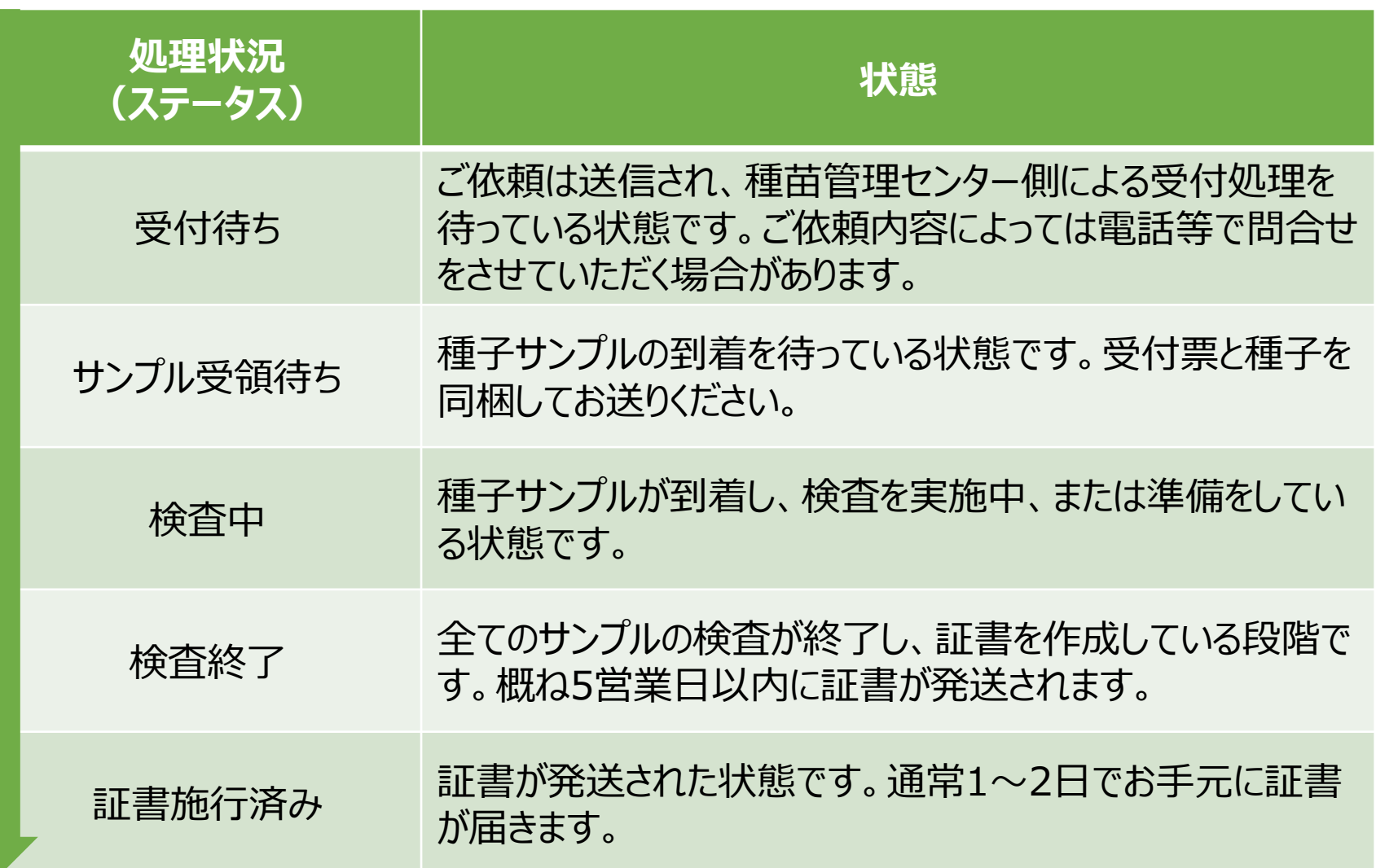

<span id="page-36-0"></span>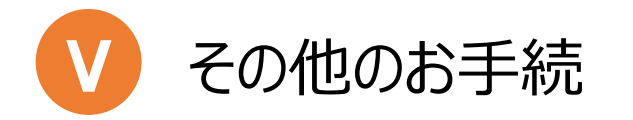

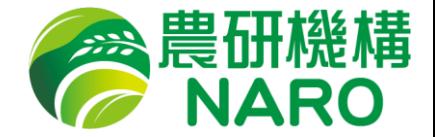

次のお手続はオンラインで行うことができます

- 検査依頼情報の閲覧
- パスワードのリセット
- アカウント情報の修正

次の場合は電話またはメールにてご連絡ください。

- 予約内容を修正/キャンセルしたい場合
- 依頼内容を修正/キャンセルしたい場合
- 検査報告書(証書)を再発行したい場合

#### 連絡先

- 電話: 029-838-6585
- メール: irai@ml.affrc.go.jp

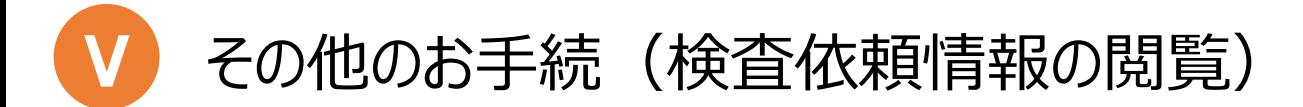

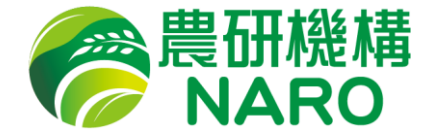

#### ログイン後のトップページより「依頼状況を見る」をクリックしてください。

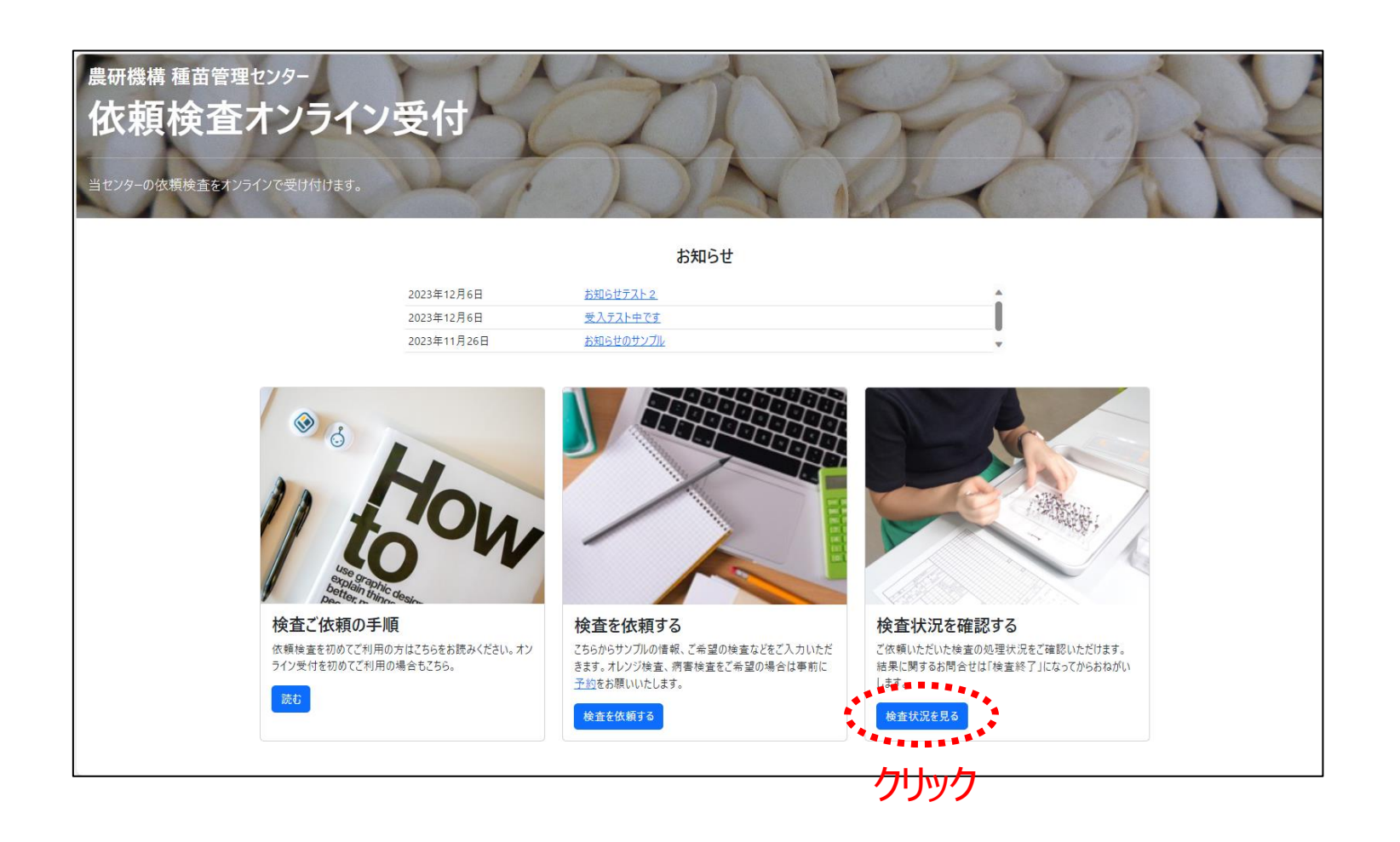

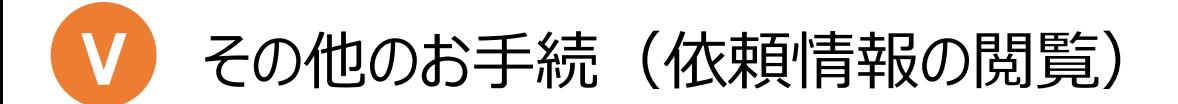

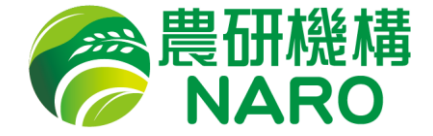

#### 検査依頼の一覧より、状況をご覧になりたい検査をクリックしてください。

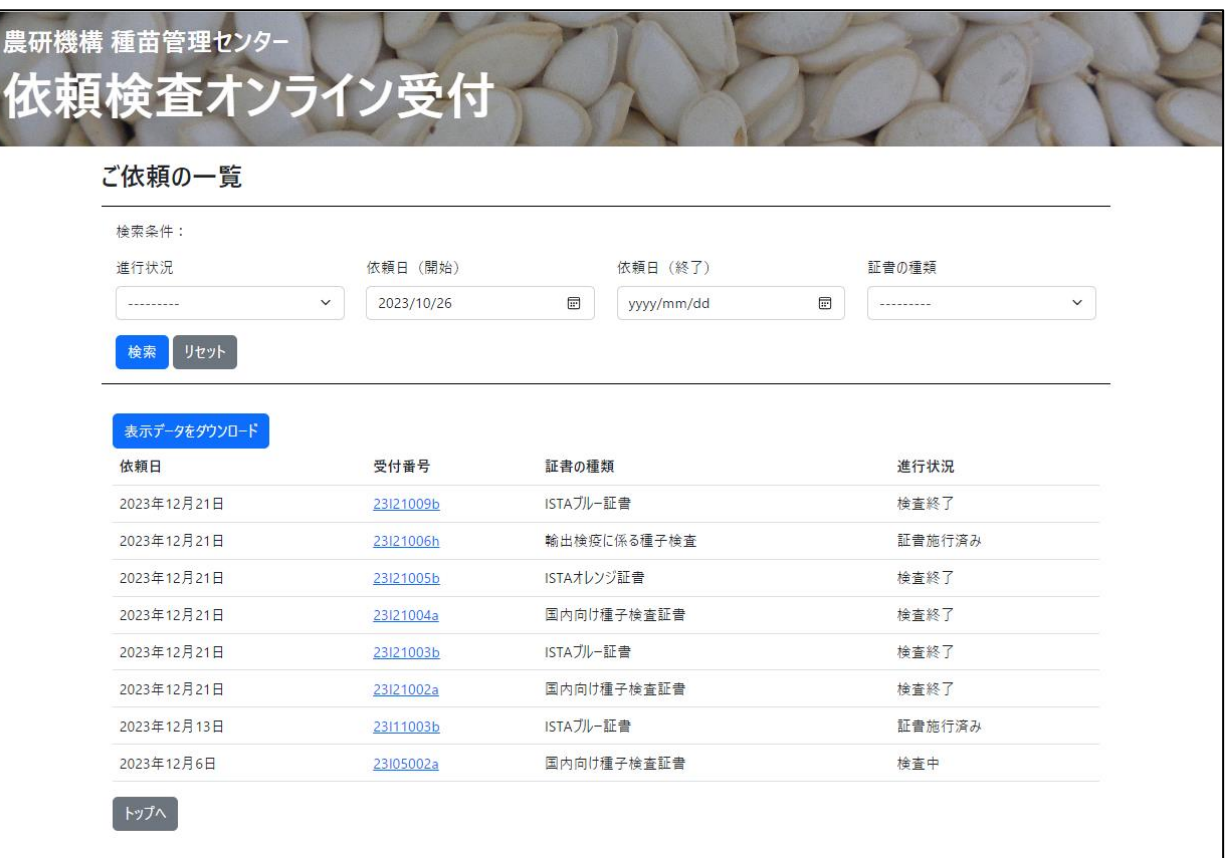

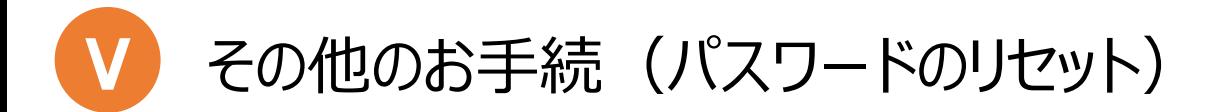

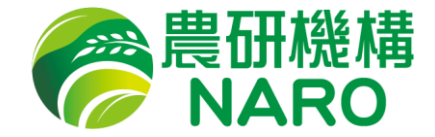

#### ログイン前のページより「パスワードをお忘れですか?」をクリックしてください。

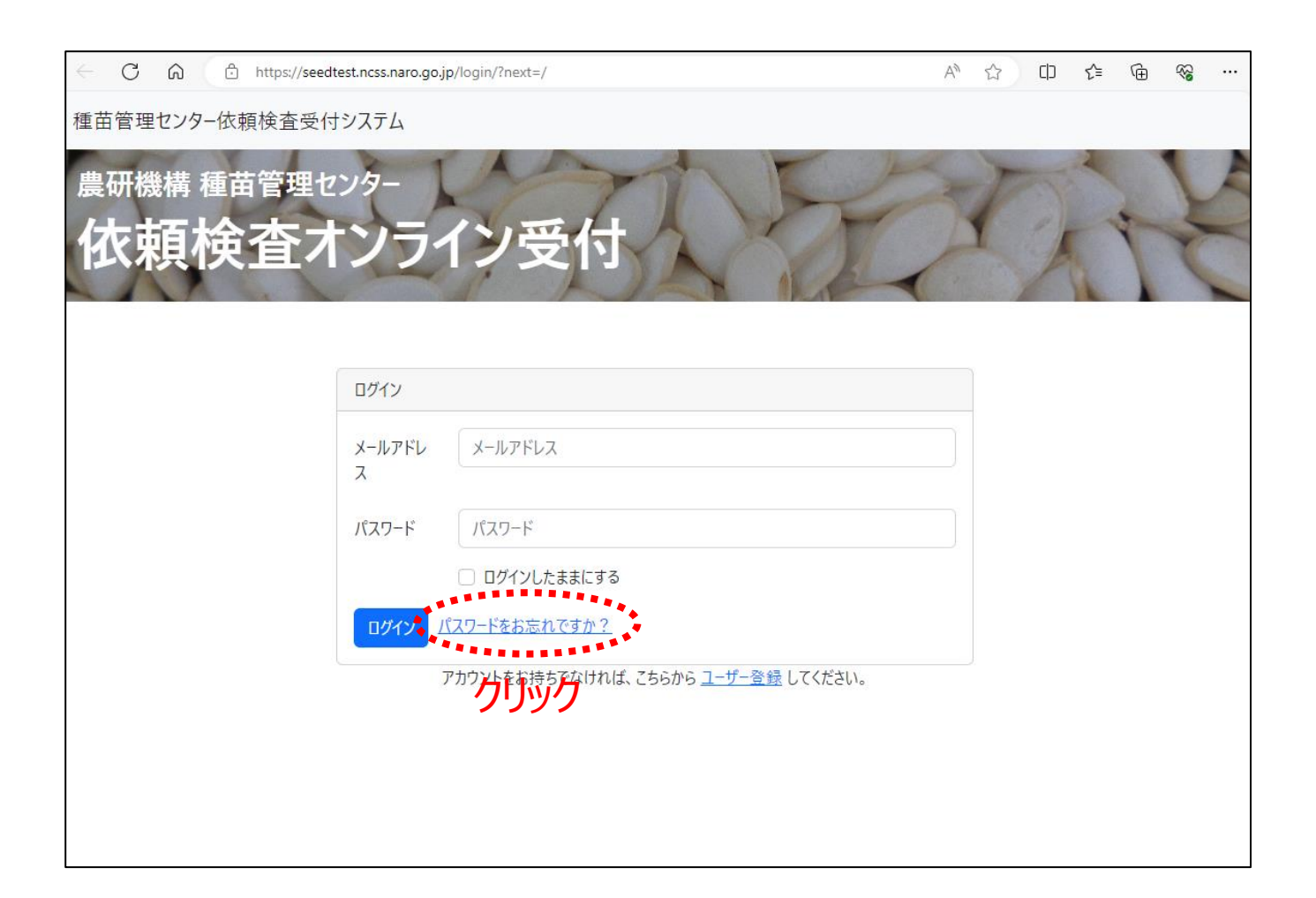

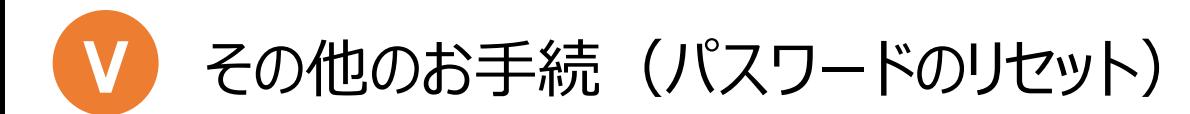

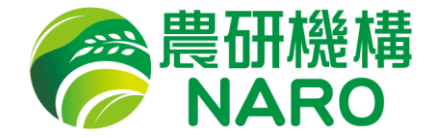

 メールアドレスを入力し、「送信する」をクリックしてください。リセット用の メールが送信されますので、ご案内に沿ってパスワードをリセットしてください。

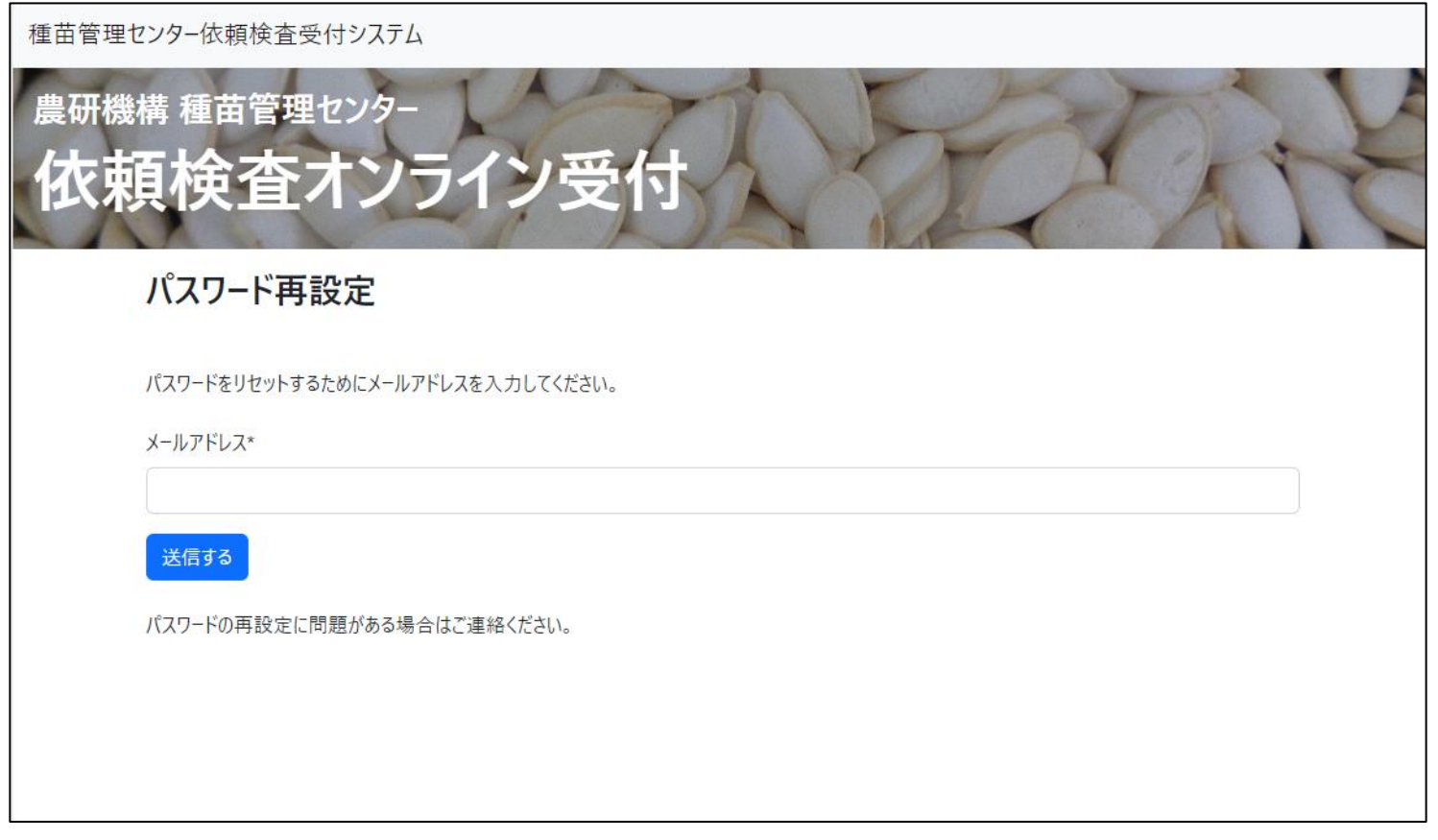

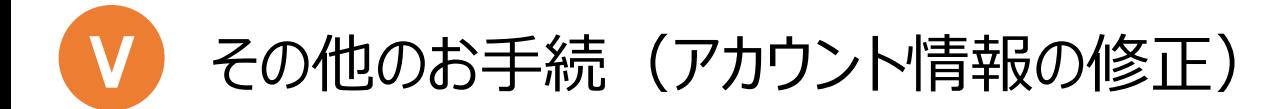

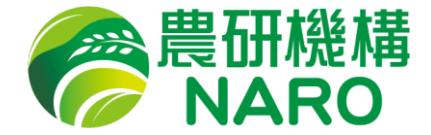

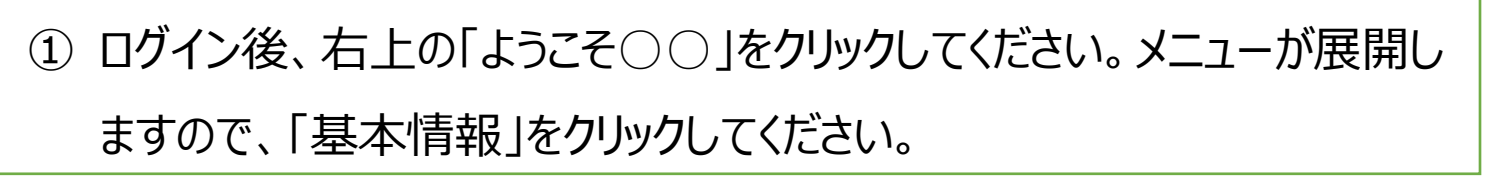

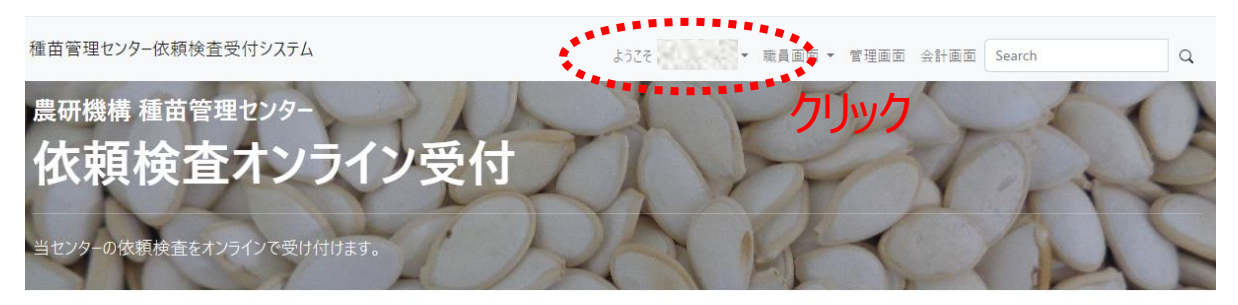

お知らせ

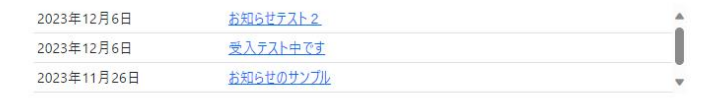

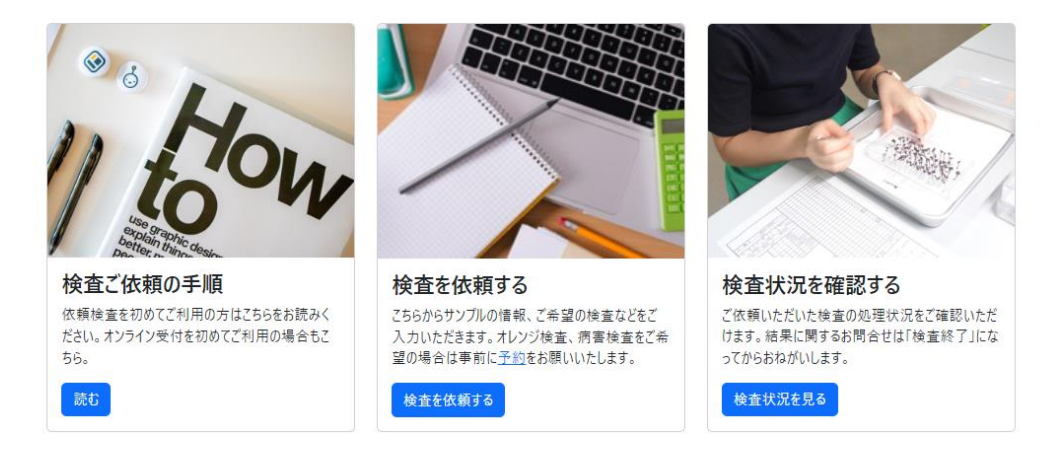

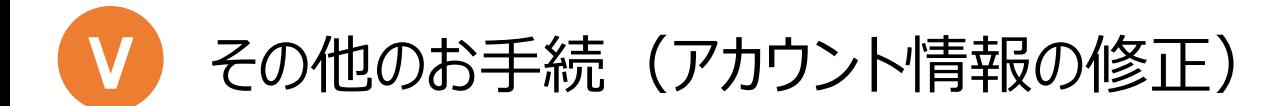

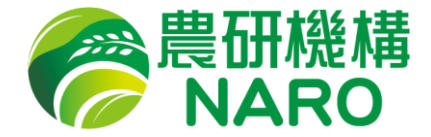

② 表示された登録情報を変更し、「変更を保存する」をクリックしてください。 灰色の入力欄の項目は変更できません。これらの項目を変更したい場合 はユーザーアカウントの再登録を行ってください。

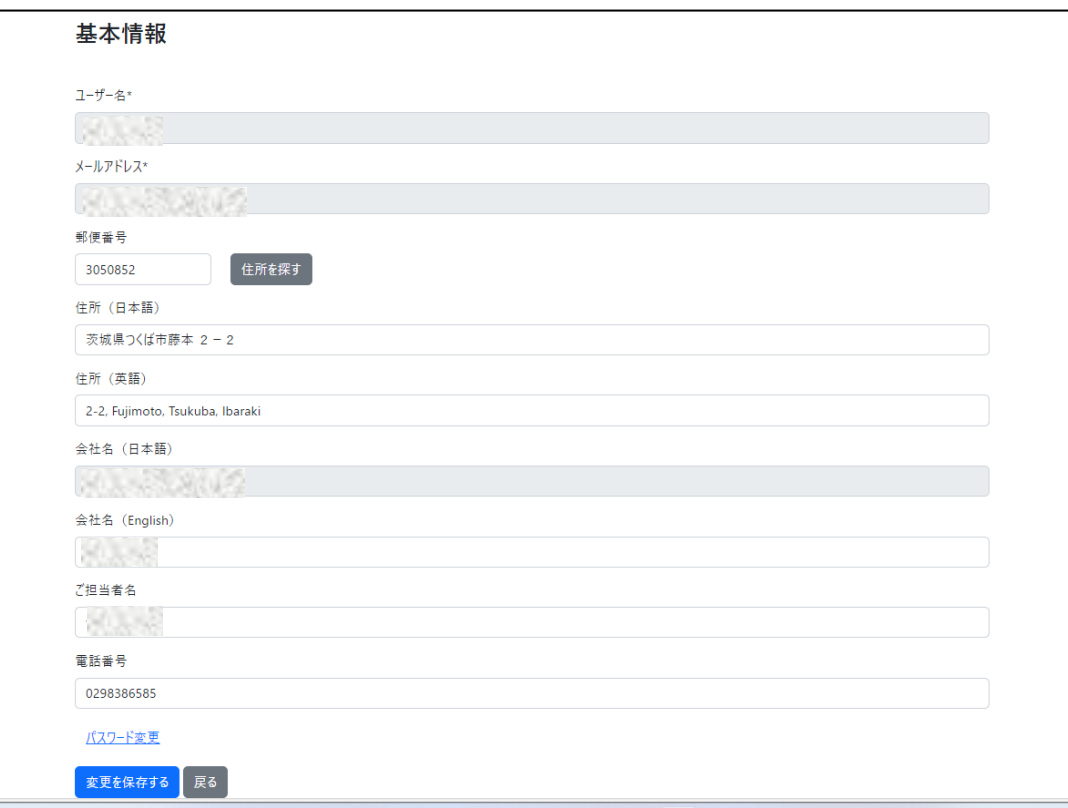